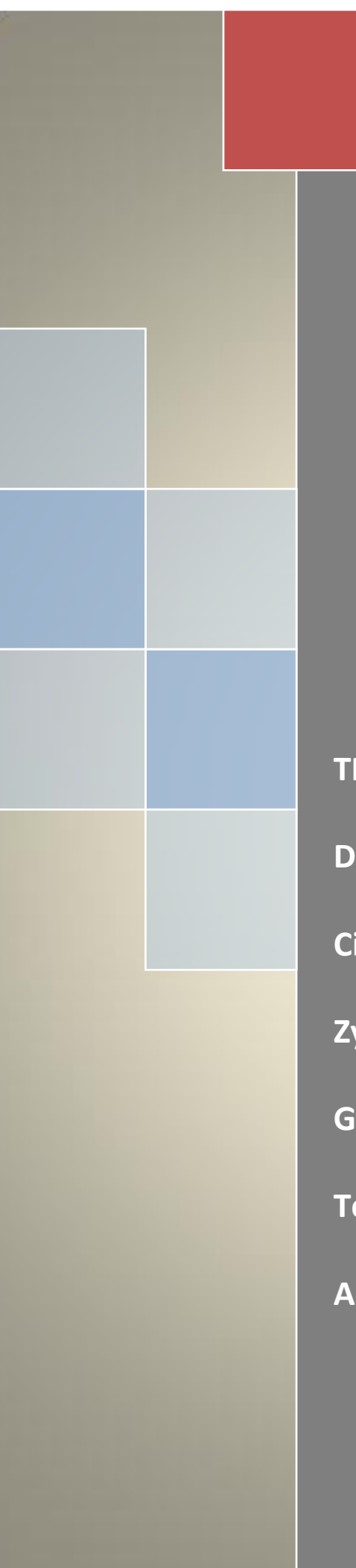

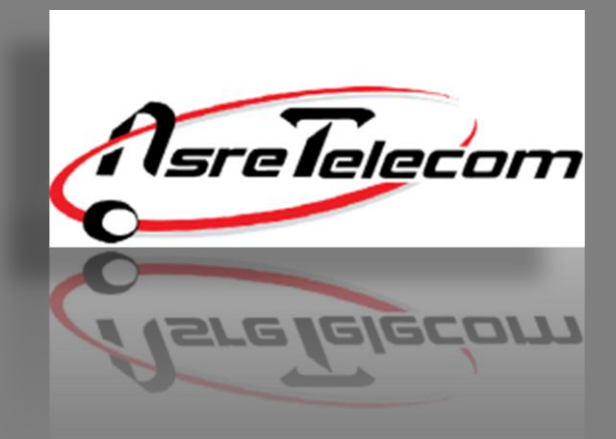

# راهنمای نصب مودم های:

**TP-Link W8920**

**D-link 2730U**

**Cisco Linksys**

**Zyxel**

**G-Net**

**Tenda**

**ASUS**

شرکت عصر انتقال داده ها  $\cdot$   $\uparrow$  ) -  $\wedge$   $\vee$   $\vee$   $\wedge$ 

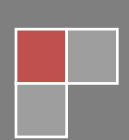

# **راهنمای تنظیم مودم 8920W Link-TP**

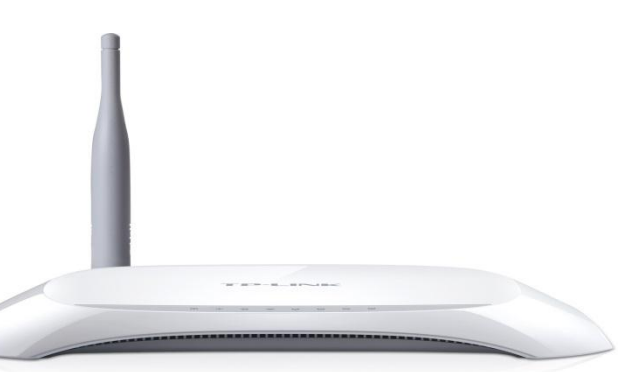

قبل از وصل کردن مودم به برق ، اتصالات آنرا بررسی کنید. از مودم به کامپیوتر کابل شبکه ( اطمینان از روشن بودن چراغ LAN یا Ethernet مربوطه روی مودم ) ، از مودم به اسپلیتر ، تلفن به اسپلیتر و در نهایت اسپلیتر به پریز تلفن.

پس از اطمینان از صحت اتصاالت ، مرورگر وب خود را باز کرده و در قسمت bar Address( نوار آدرس( ، آدرس **192.168.1.1** را وارد کنید.

برای ورود به صفحه تنظیمات مودم از شما **name User** و **Password** می خواهد. هر دو به صورت پیش فرض عبارت **admin**( با حروف کوچک باید باشند) می باشند<mark>.</mark>

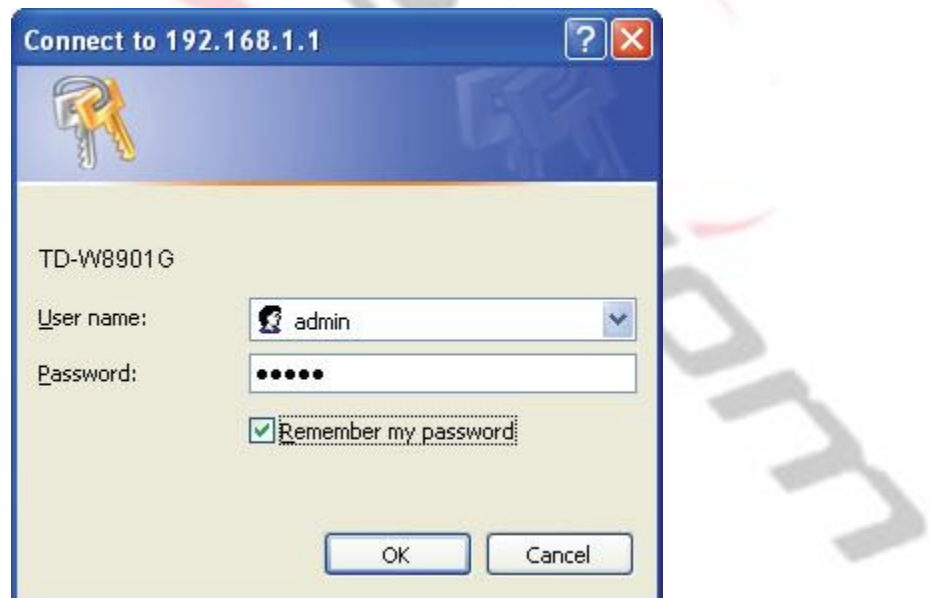

سپس با زدن کلید OK صفحه اصلی تنظیمات مودم باز می شود.

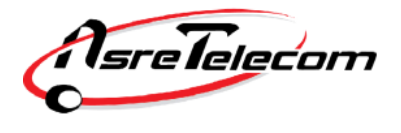

در صفحه باز شده ، وارد سربرگ Start Quick شده و روی Wizard Run کلیک کنید. صفحه ذیل به نمایش در می آید.روی دکمه NEXT کلیک کنید.

Quick Start The Wizard will quide you through these following quick steps. Begin by clicking on NEXT. Step 1. Choose your time zone Step 2. Set your Internet connection Step 3. Wireless network configuration Step 4. Save your current ADSL Router configuration NEXT |  $ExIT$  Zone Time را روی Tehran - +3:30GMT قرار دهید و سپس روی دکمه NEXT کلیک کنید. Quick Start - Time Zone Select the appropriate time zone for your location and click NEXT to continue. (GMT) Greenwich Mean Time : Dublin, Edinburgh, Lisbon, London. v **BACK**  $NEXT$   $EXIT$ در این مرحله گزینه : PPPoA/PPPoE را انتخاب کرده و روی دکمه NEXT کلیک کنید.Quick Start - ISP Connection Type Select the Internet connection type to connect to your ISP. Click NEXT to continue. Choose this option to obtain a IP address automatically from O Dynamic IP Address your ISP. Choose this option to set static IP information provided to you ◯ Static IP Address by your ISP. Choose this option if your ISP uses PPPoE/PPPoA. (For most O PPPOE/PPPOA DSL users) O Bridge Mode Choose this option if your ISP uses Bridge Mode.

EXIT

NEXT

**BACK** 

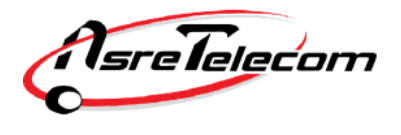

در این مرحله نام کاربری )Username )و کلمه عبور )Password )مربوط به اینترنت خود را وارد کنید. در صورت عدم اطالع با پشتیبانی شرکت عصر انتقال داده ها تماس حاصل فرمایید. )87778 داخلی 2(

گزینه های VPI و VCI مربوط به شرکت عصر انتقال داده ها عبارتند از :

**VPI=**8

**VCI=**35

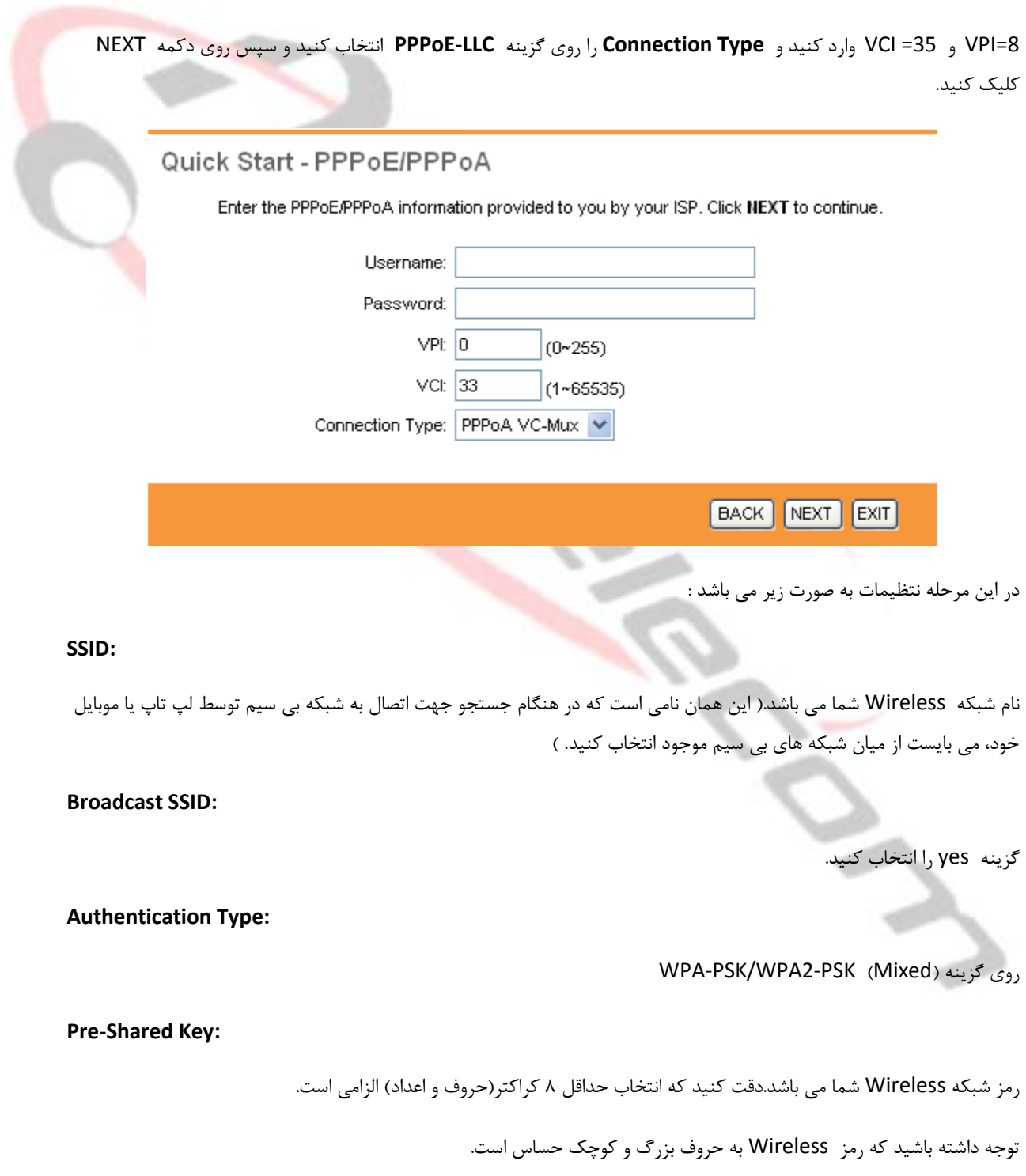

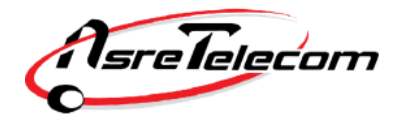

## Quick Start - WLAN

You may enable/diable Wian,change the Wian SSID and Authentication type in this page.

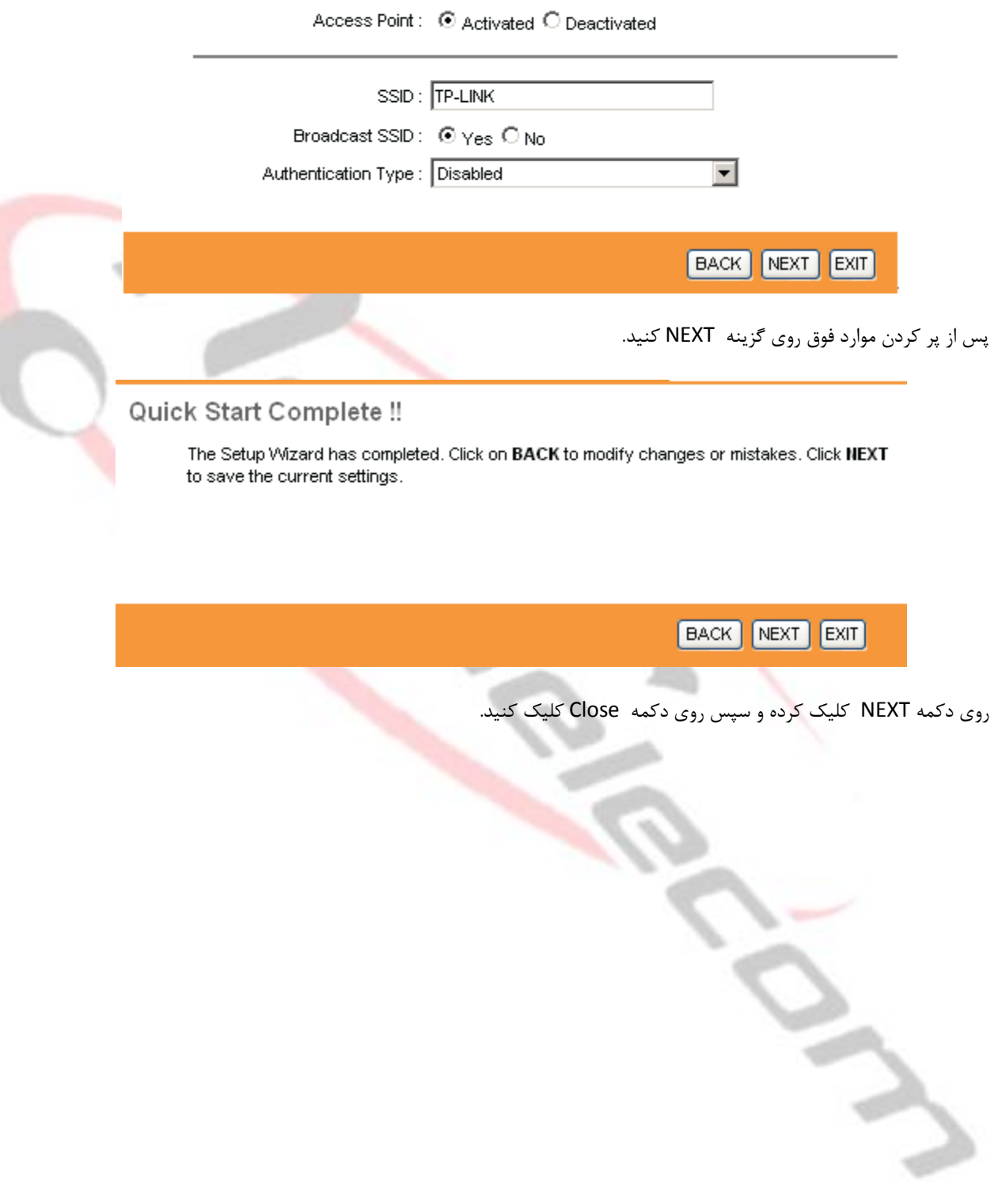

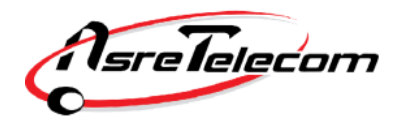

# **راهنمای تنظیم مودم U2730 Link-D**

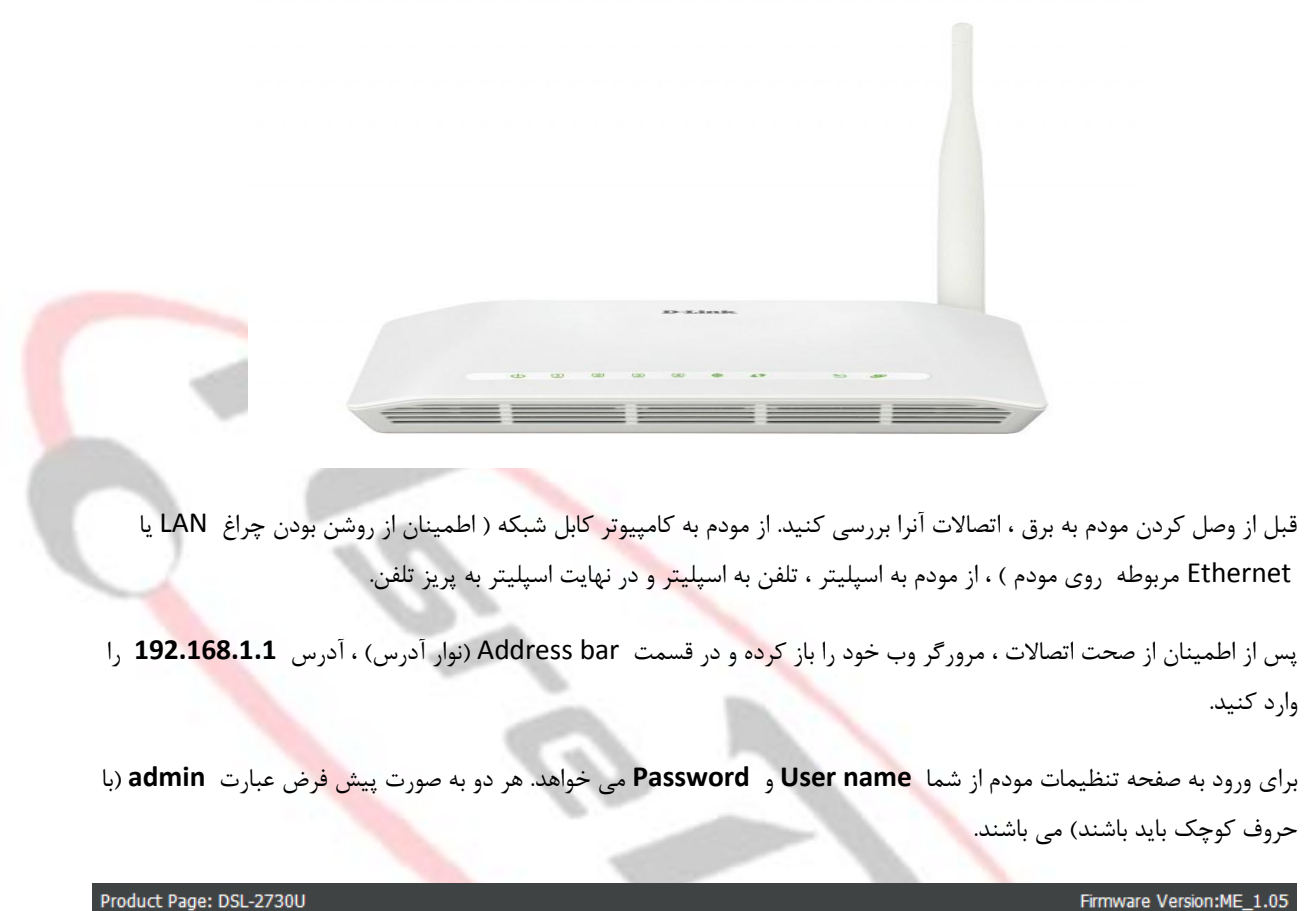

**D-Link** 

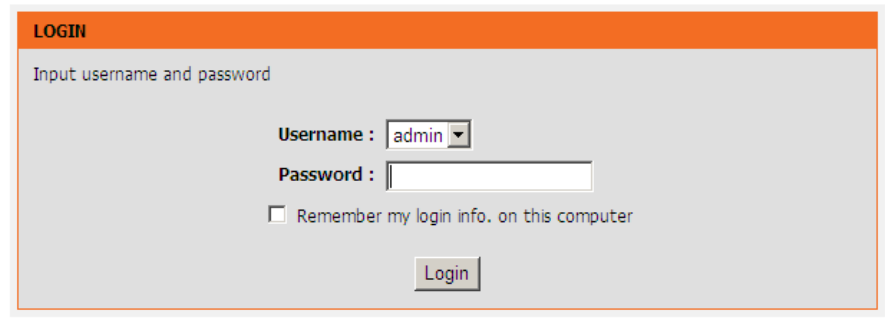

**BROADBAND** 

سپس با زدن کلید OK صفحه اصلی تنظیمات مودم باز می شود.

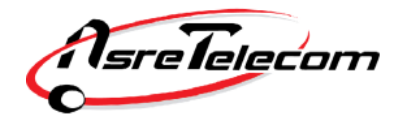

در صفحه باز شده ، وارد سربرگ Setup شده و از منو دست چپ گزینه Wizard را انتخاب کنید. سپس روی Wizard Setup را

کلیک کنید.

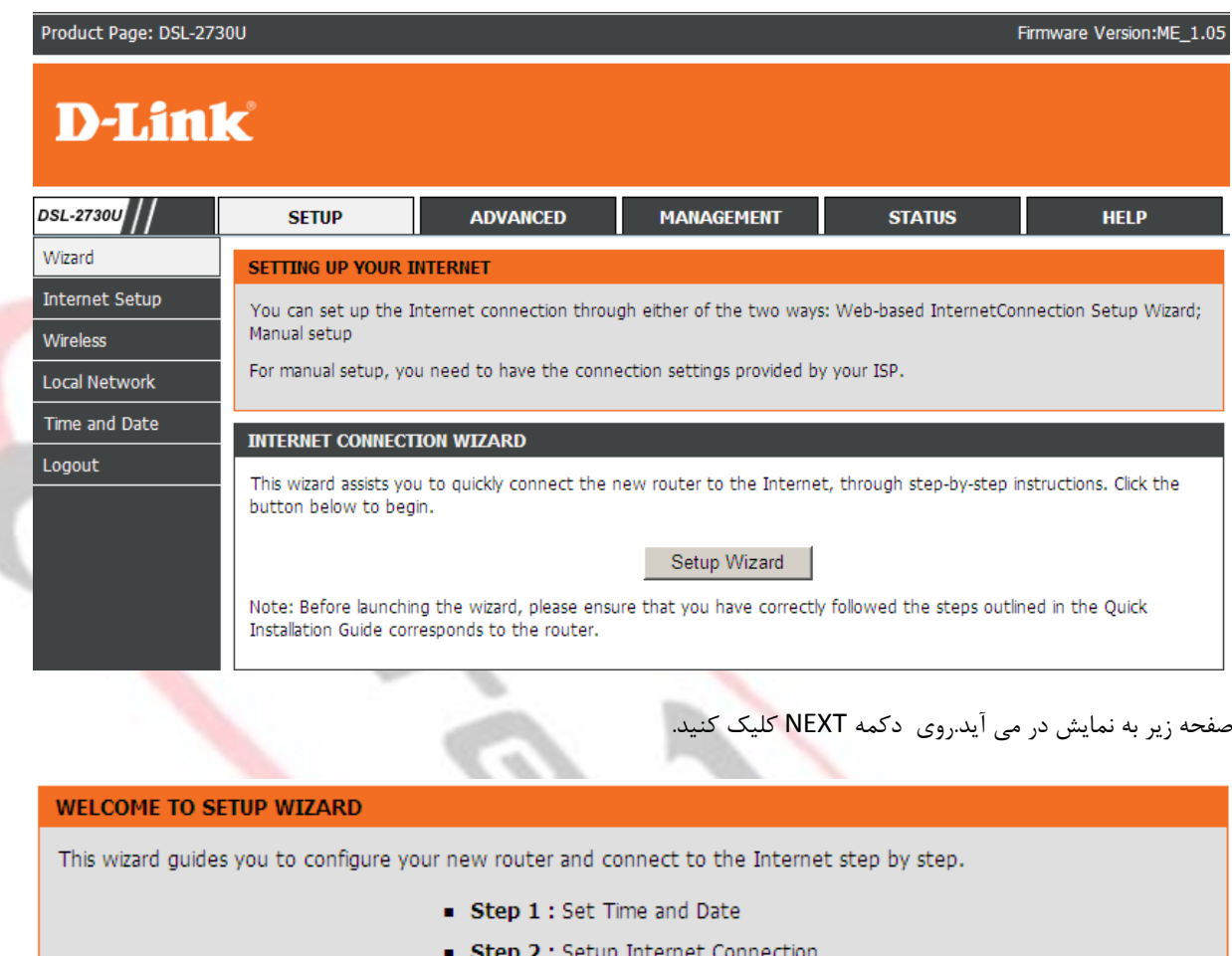

- Step 3 : Configure Wireless Network
- Step 4 : Set password
- Step 5 : Completed and Quit

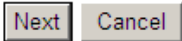

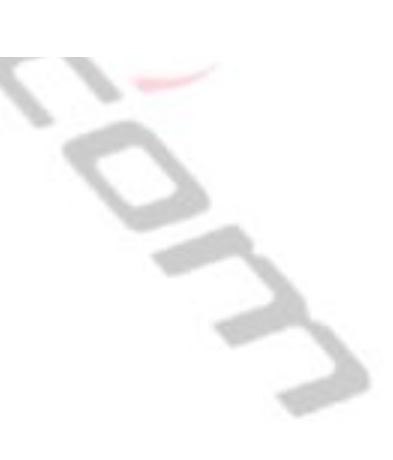

AsreTelecom

بدون تغییر گزینه های ذیل روی دکمه NEXT کلیک کنید.

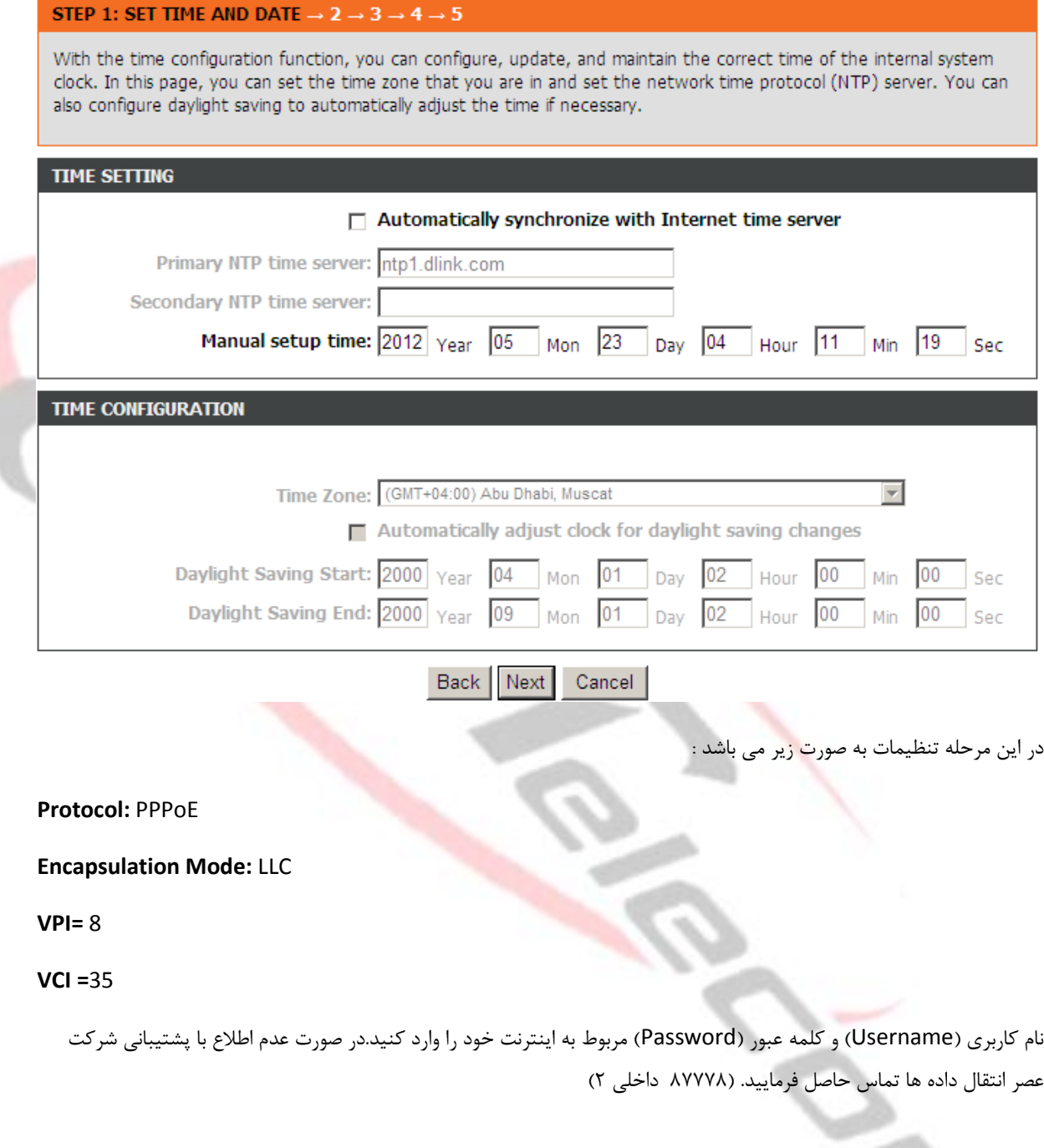

 $\rightarrow$ 

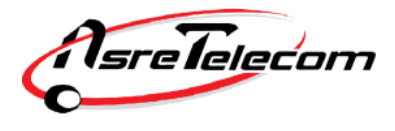

پس از پر کردن موارد باال روی NEXT کلیک کنید.

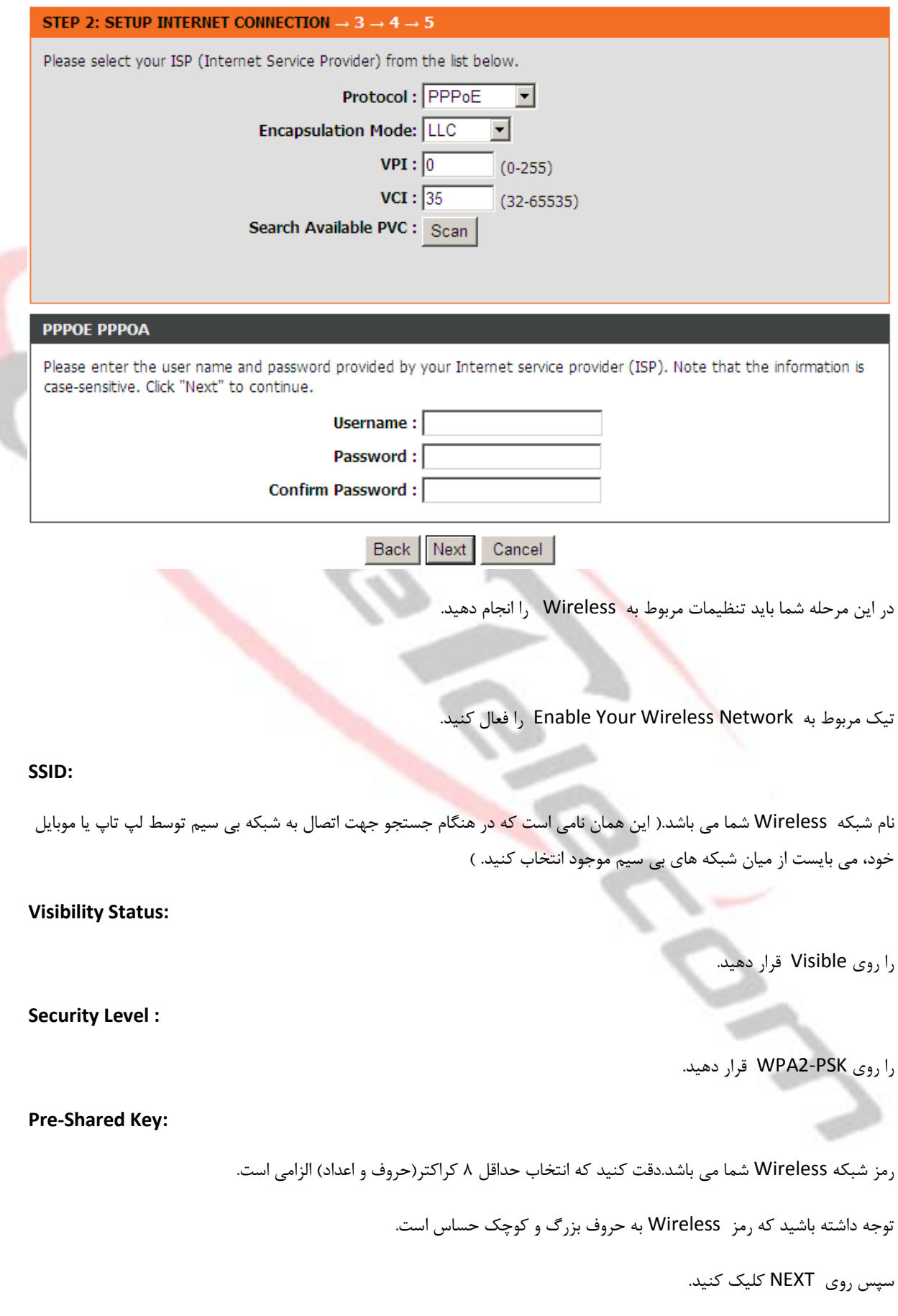

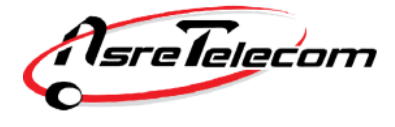

#### STEP 3: CONFIGURE WIRELESS NETWORK  $\rightarrow$  4  $\rightarrow$  5

The wireless network is enabled by default. You can deselect it to disable it and click "Next" to skip the configuration of wireless network.

#### Enable Your Wireless Network : 区

For security concerns, it is highly recommended to change the pre-configured network name. Please set a name for your wireless network that can be easily recognized by wireless clients.

#### Wireless Network Name (SSID) : D-Link

If you select "Visible", the SSID of your wireless network can be found by wireless clients. If you select "Invisible", your wireless network is hidden and users need to manually enter the SSID in order to connect to your wireless network.

#### Visibility Status : C Visible C Invisible

In order to protect your network from hackers and unauthorized users, you are highly recommended to select one of the following wireless network security settings.

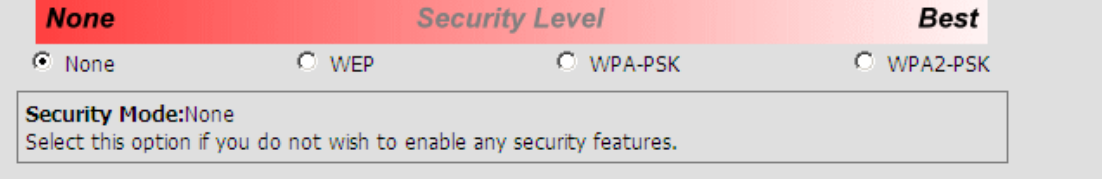

Back | Next | Cancel

در این مرحله از شما Username و Password مودم را می

تمامی موارد را کلمه admin (با حروف کوچک) وارد کنید.

Username: admin

Current Password: admin

New Password: admin

Confirm Password: admin

روی NEXT کلیک کنید.

#### STEP 4: ACCOUNT PASSWORD  $\rightarrow$  5

Use the fields below to change or create passwords. Note: Password cannot contain a space.

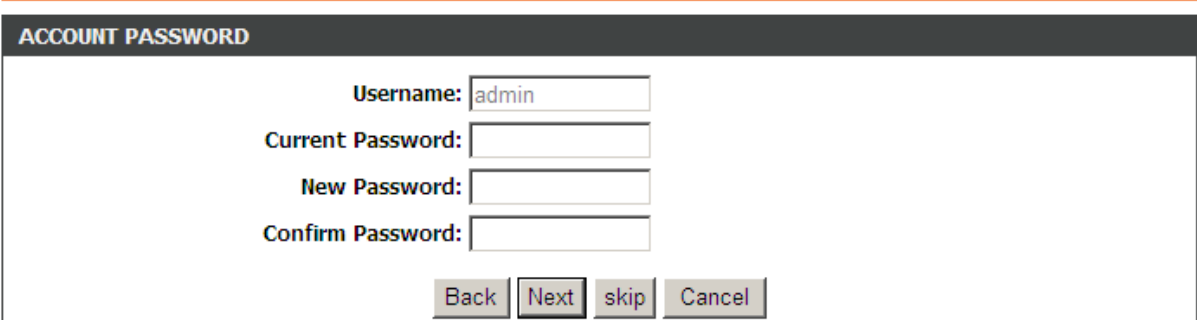

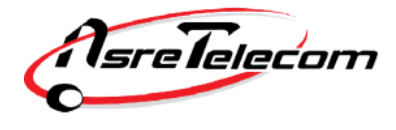

شرکت عصرانتقال داده ها

در این مرحله روی گزینه Apply کلیک کنید.

#### STEP 5: COMPLETED AND RESTART

The setup is complete. Click "Back" to review or modify the settings.

If the Internet connection does not work, try the Setup Wizard again with alternative settings, or use manual setup instead if you have the Internet connection details provided by your ISP.

#### **SETUP SUMMARY**

The following shows a detailed summary of your settings. Please print this page out or write the information on a piece of paper, and save it, so you can correctly configure the settings on your wireless client adapters later based on the information in this page.

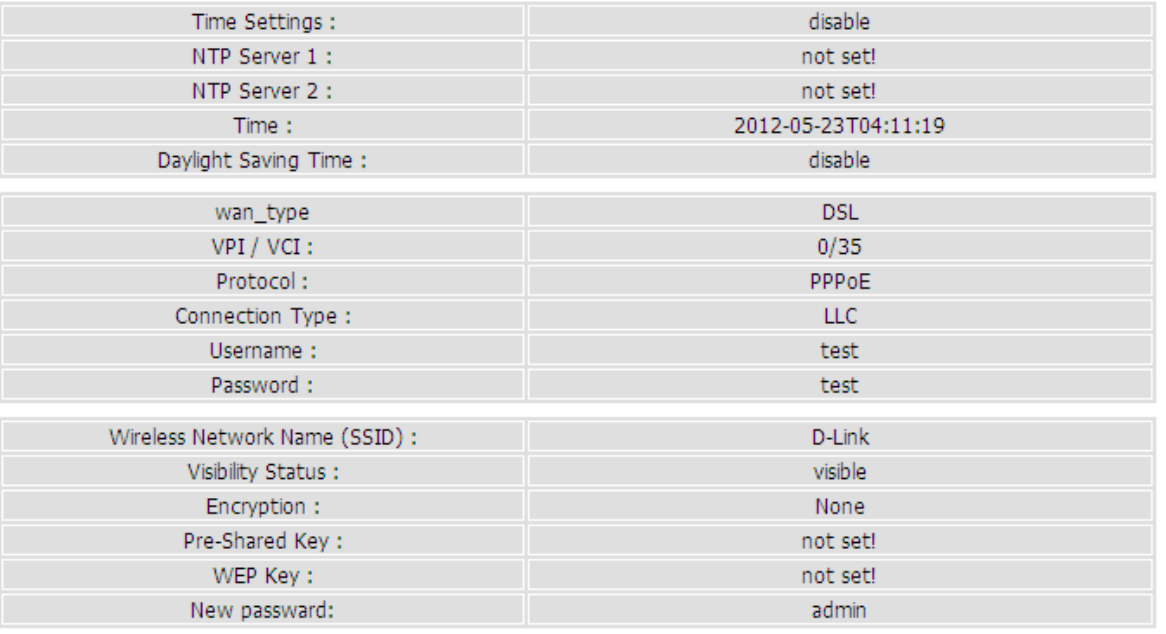

Cancel Back | Apply

CC-S

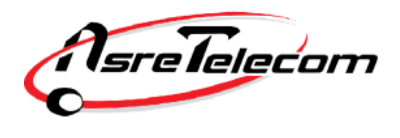

**راهنمای تنظیم مودم Zyxel**

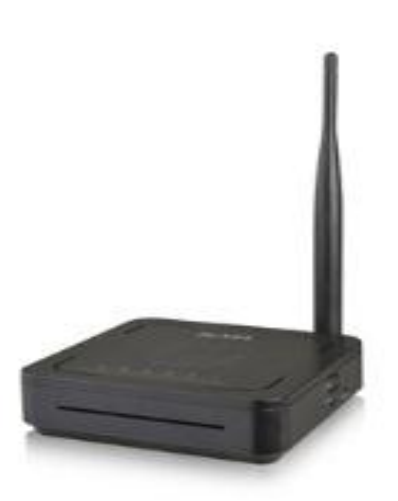

قبل از وصل کردن مودم به برق ، اتصالات آنرا بررسی کنید. از مودم ب<mark>ه کام</mark>پیوتر کابل شبکه ( اطمینان از روشن بودن چراغ LAN یا Ethernet مربوطه روی مودم ) ، از مودم به اسپلیتر ، تلفن <mark>به ا</mark>سپلیتر و در نهایت اسپلیتر به پریز تلفن.

پس از اطمینان از صحت اتصاالت ، مرورگر وب خود را باز کرده و در قسمت bar Address( نوار آدرس( ، آدرس **192.168.1.1** را وارد کنید.برای ورود به صفحه تنظیمات مودم از شما **name User** و **Password** می خواهد. هر دو به صورت پیش فرض عبارت  **admin**( با حروف کوچک باید باشند( می باشند. روی دکمه Login کلیک کنید.

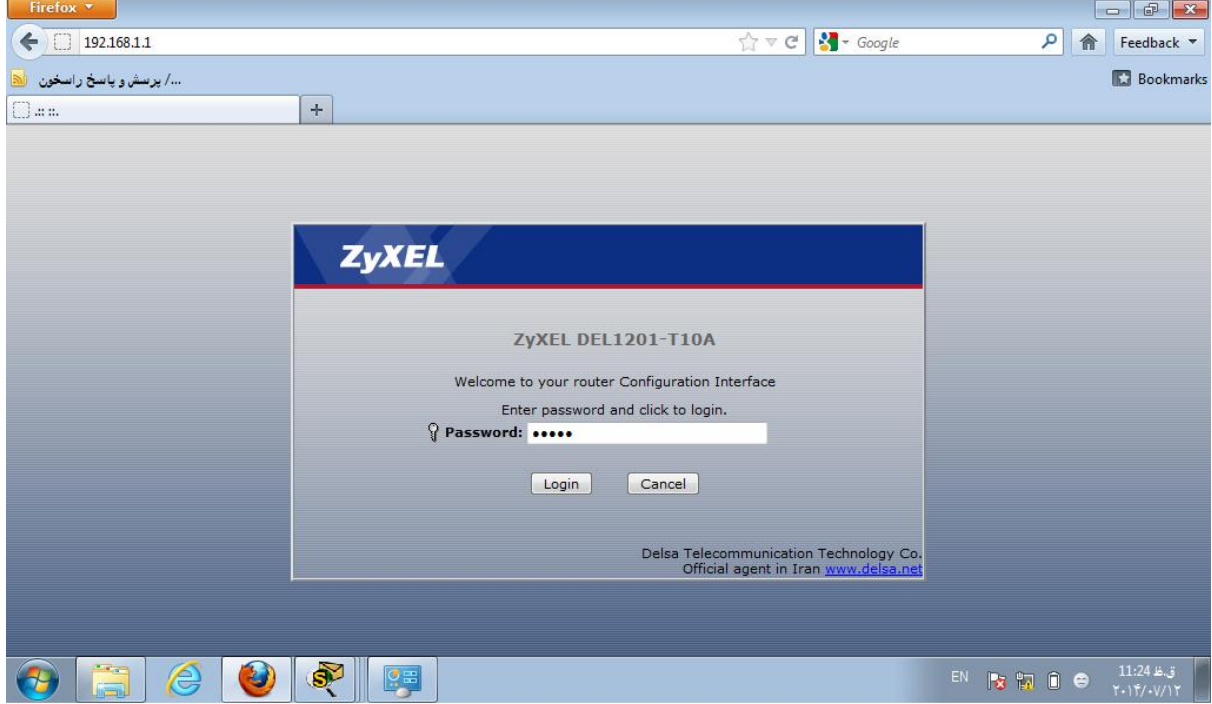

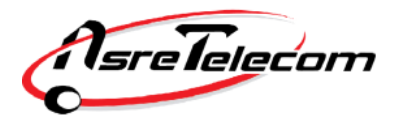

روی گزینه مشخص شده کلیک کنید.

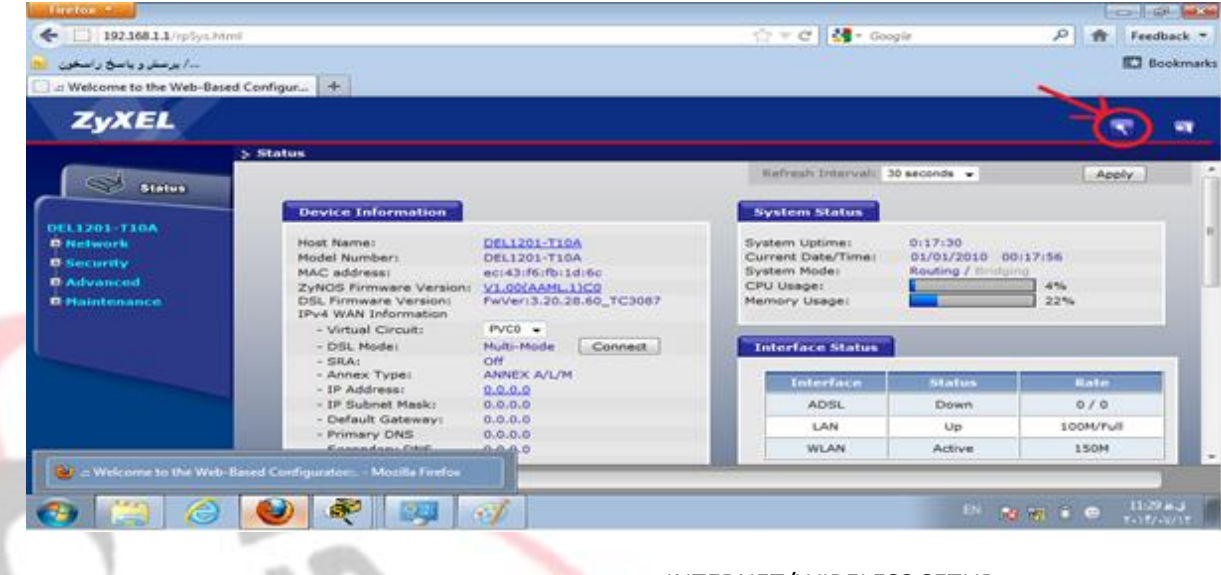

در این مرحله روی گزینه INTERNET/WIRELESS SETUP کلیک کنید.

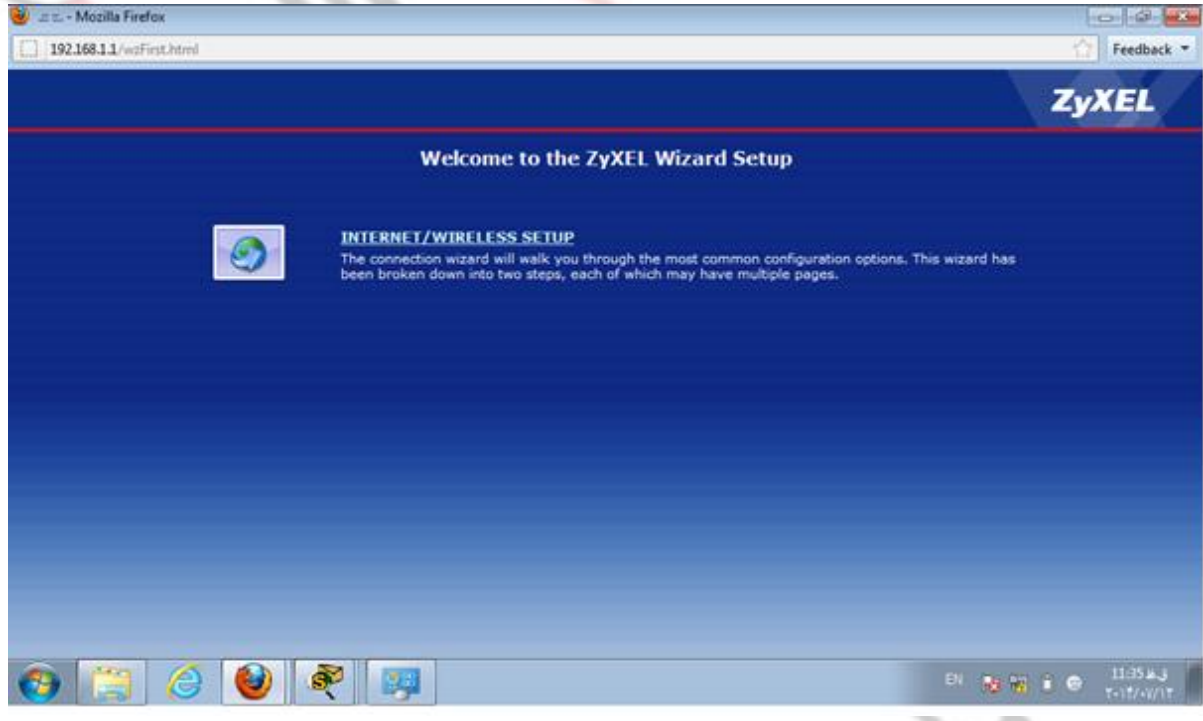

در این مرحله تنظیمات را به صورت زیر تکمیل کنید.

**Mode:** Routing

**Encapsulation:** PPPoE

**Multiplexing:** LLC

**VPI=** 8

**VCI=** 35

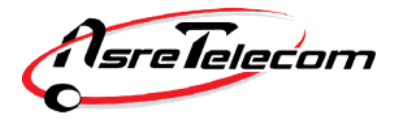

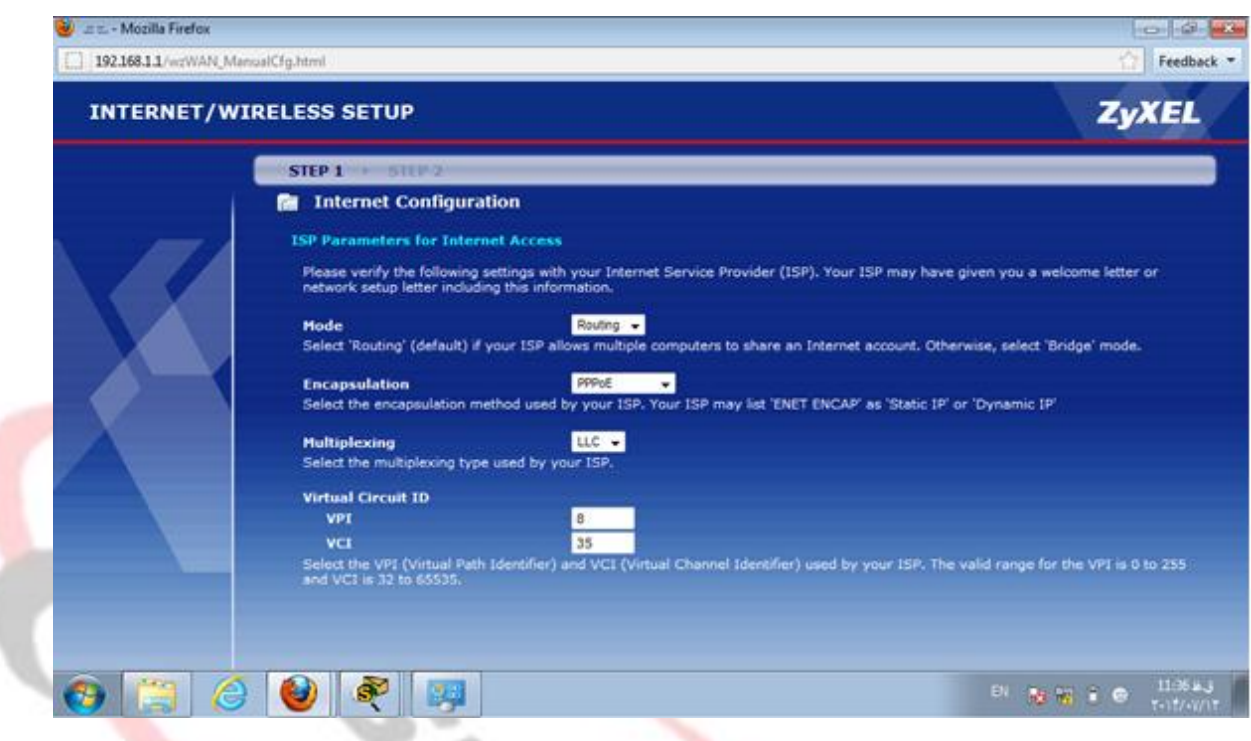

پس از تکمیل موارد فوق روی دکمه NEXT کلیک کنید

نام کاربری (Username) و کلمه عبور (Password) مربوط به اینترنت خود را وارد کنید.در صورت عدم اطلاع <mark>با پش</mark>تیبانی شرکت عصر انتقال داده ها تماس حاصل فرمایید. (۸۷۷۷۸ داخلی ۲)

گزینه Service Name را خالی بگذارید.

.دهید قرار Yes روی را Configure to Wireless Setup Wizard گزینه

روی دکمه Apply کلیک کنید.

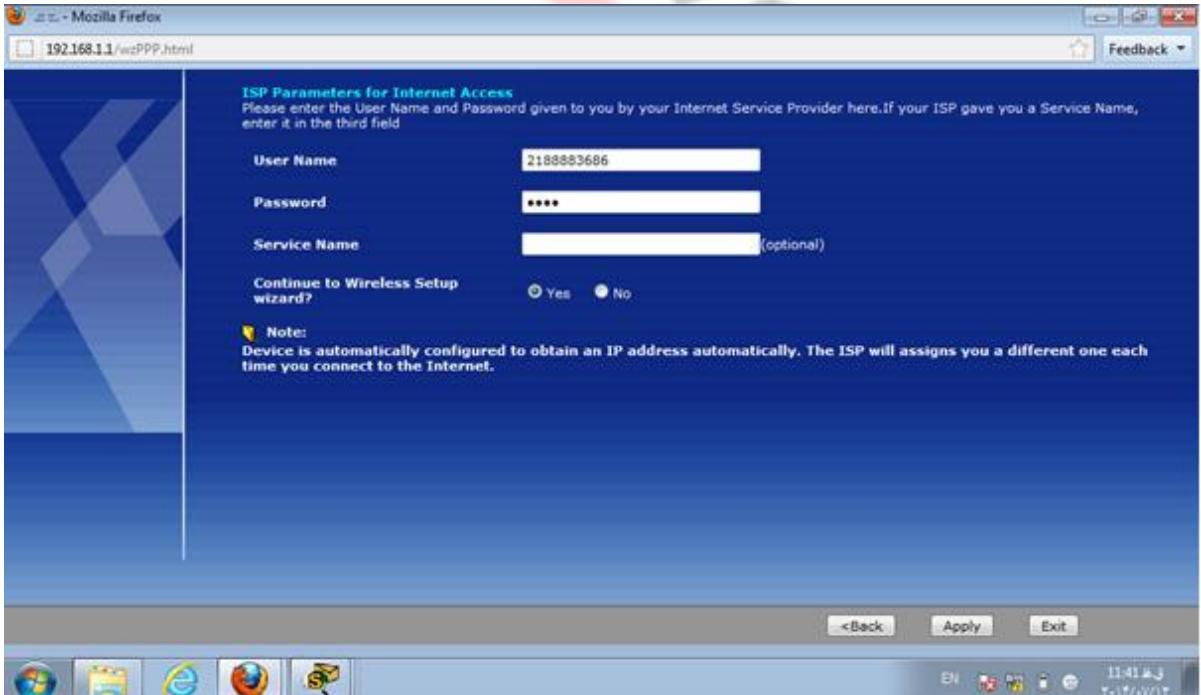

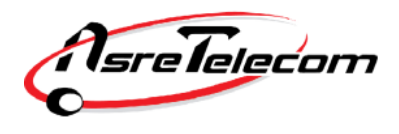

شرکت عصرانتقال داده ها

در این مرحله تنظیمات را به صورت زیر انجام دهید :

تیک گزینه Active را بزنید.

### **Name(SSID):**

نام شبکه Wireless شما می باشد.) این همان نامی است که در هنگام جستجو جهت اتصال به شبکه بی سیم توسط لپ تاپ یا موبایل خود، می بایست از میان شبکه های بی سیم موجود انتخاب کنید. (

## **Channel Selection:**

**Security:** 

روی گزینه Select Channel Auto باشد.

.شود تنظیم Manually assign a WPA2-PSK Key گزینه روی

پس از تکمیل موارد فوق روی دکمه NEXT کلیک کنید.

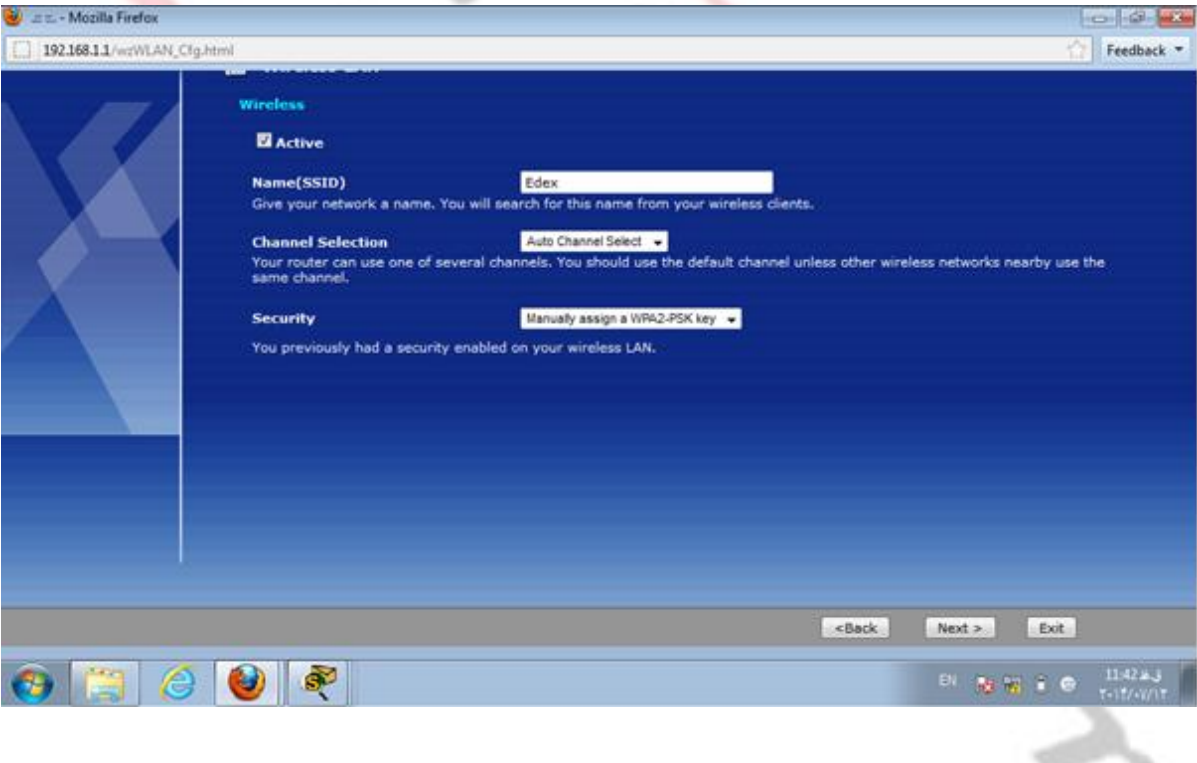

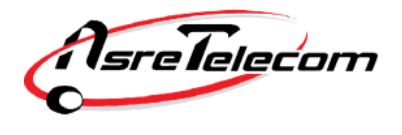

شرکت عصرانتقال داده ها

در این مرحله باید یک پسورد برای شبکه Wireless خود تنظیم کنید. رمز شبکه Wireless شما می باشد.دقت کنید که انتخاب حداقل 8 کراکتر)حروف و اعداد( الزامی است.

توجه داشته باشید که رمز Wireless به حروف بزرگ و کوچک حساس است.

## Pre-Shared Key: " YOUR PASSWORD "

روی دکمه NEXT کلیک کنید.

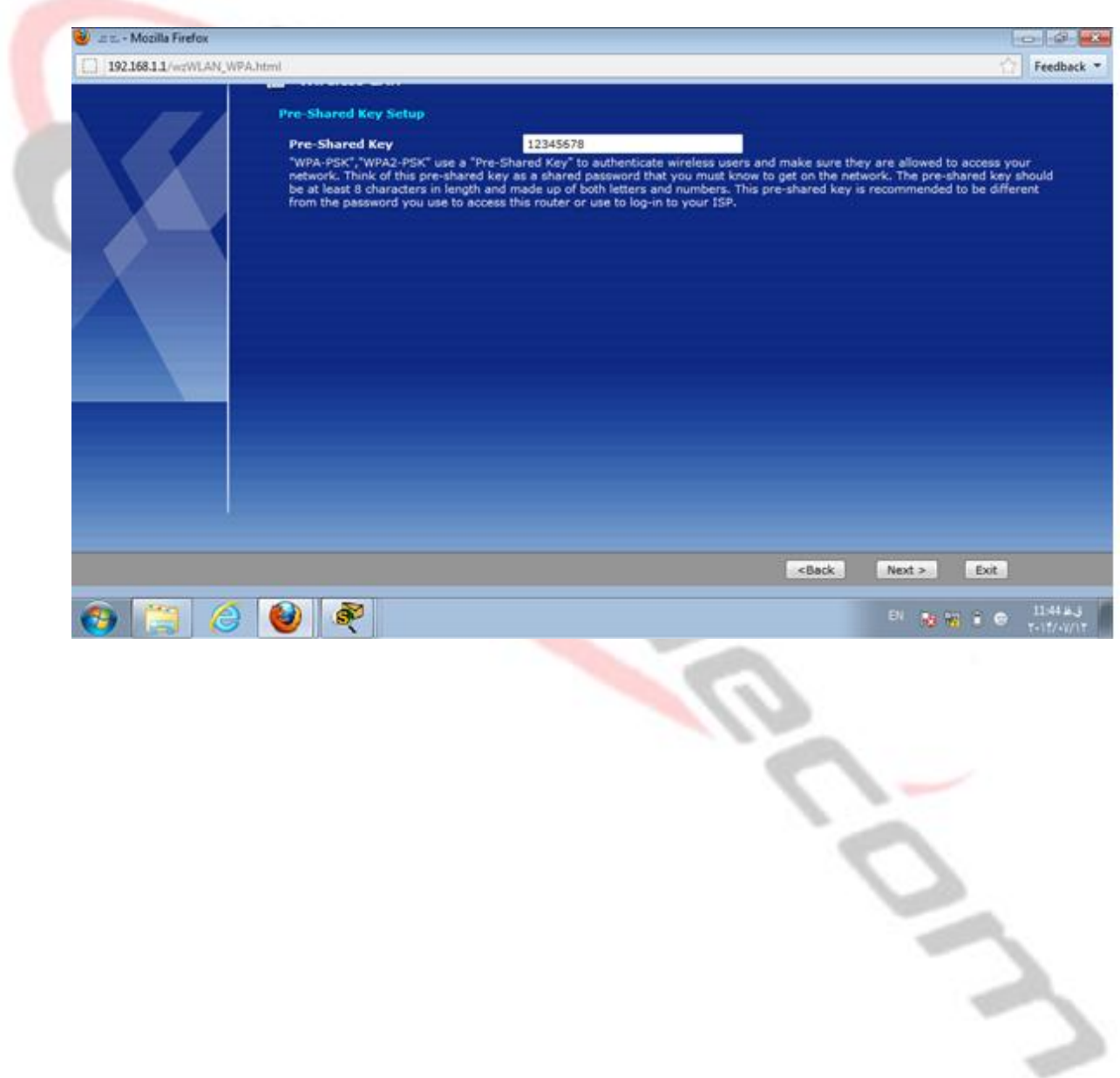

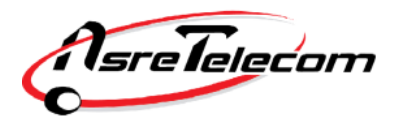

در این مرحله روی دکمه Apply کلیک کنید.

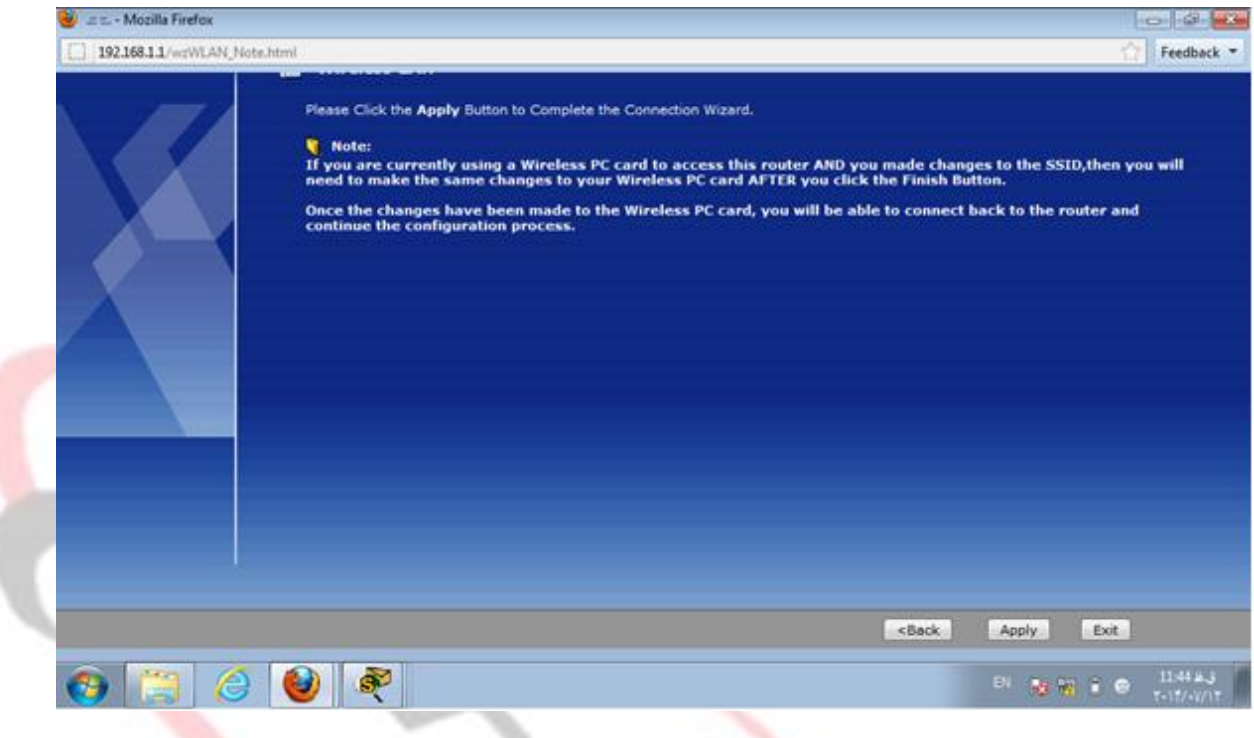

در این مرحله روی دکمه Finish کلیک کنید تا تنظیمات Save( ذخیره) شود.

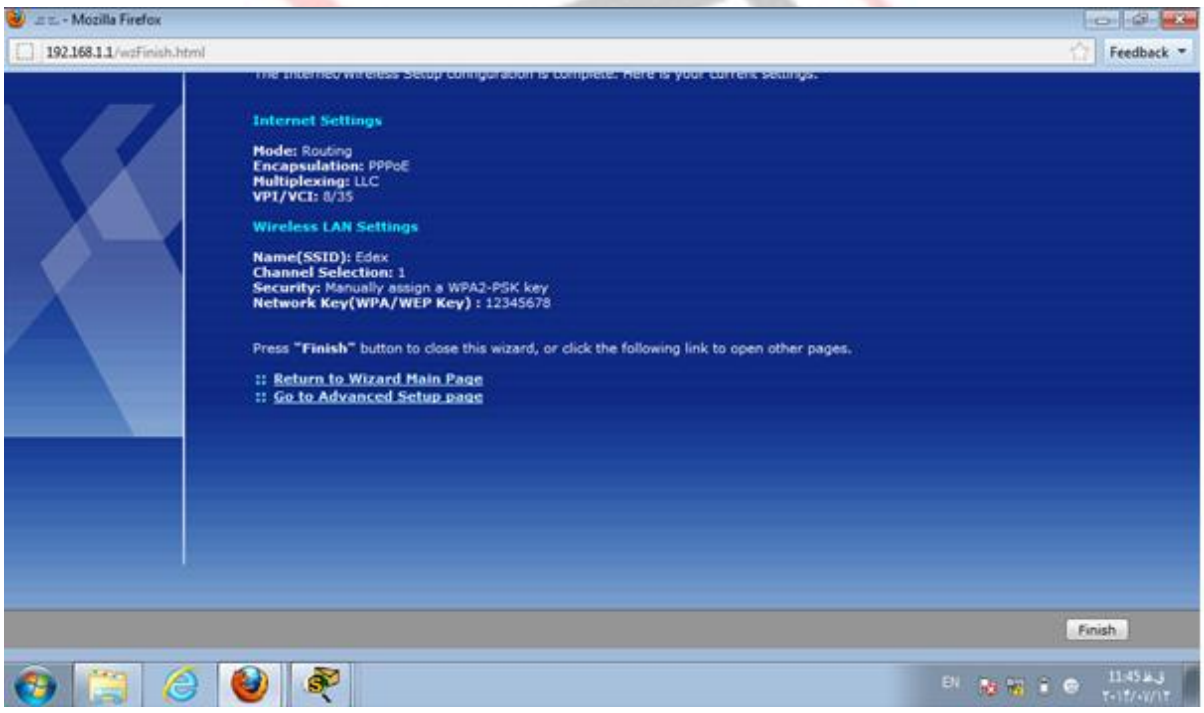

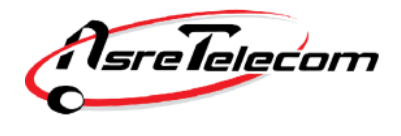

**راهنمای تنظیم مودم Linksys Cisco**

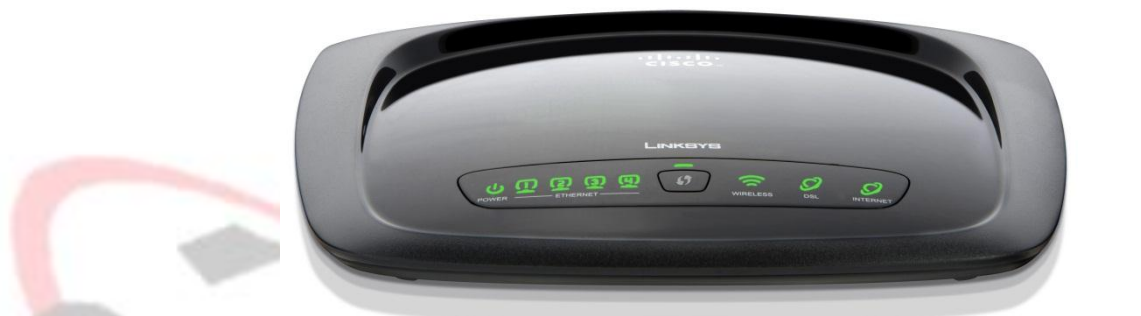

قبل از وصل کردن مودم به برق ، اتصالات آنرا بررسی کنید. از مودم به کامپیوتر کابل شبکه ( اطمینان از روشن بودن چراغ LAN یا Ethernet مربوطه روی مودم ) ، از مودم به اسپلیتر ، تلفن به اسپلیتر و در نهایت اسپلیتر به پریز تلفن.

پس از اطمینان از صحت اتصاالت ، مرورگر وب خود را باز کرده و در قسمت bar Address( نوار آدرس( ، آدرس **192.168.1.1** را وارد کنید.

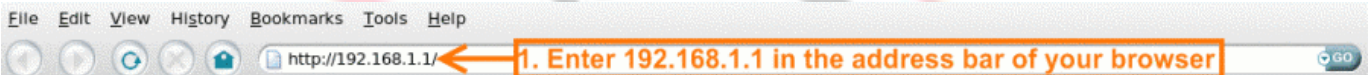

برای ورود به صفحه تنظیمات مودم از شما **name User** و **Password** می خواهد. هر دو به صورت پیش فرض عبارت **admin**( با حروف کوچک باید باشند( می باشند.

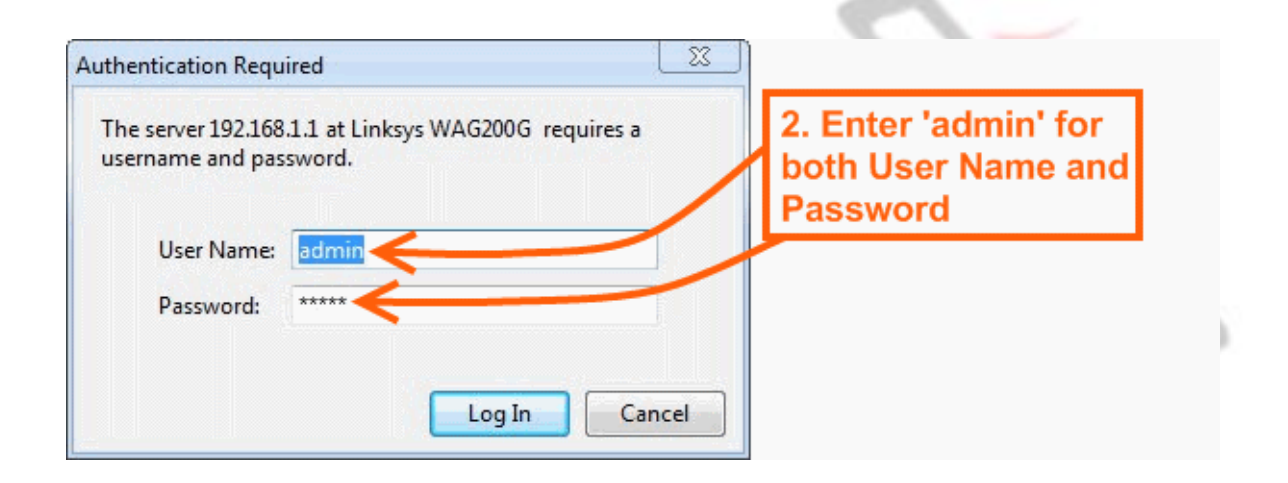

AsreTelecom

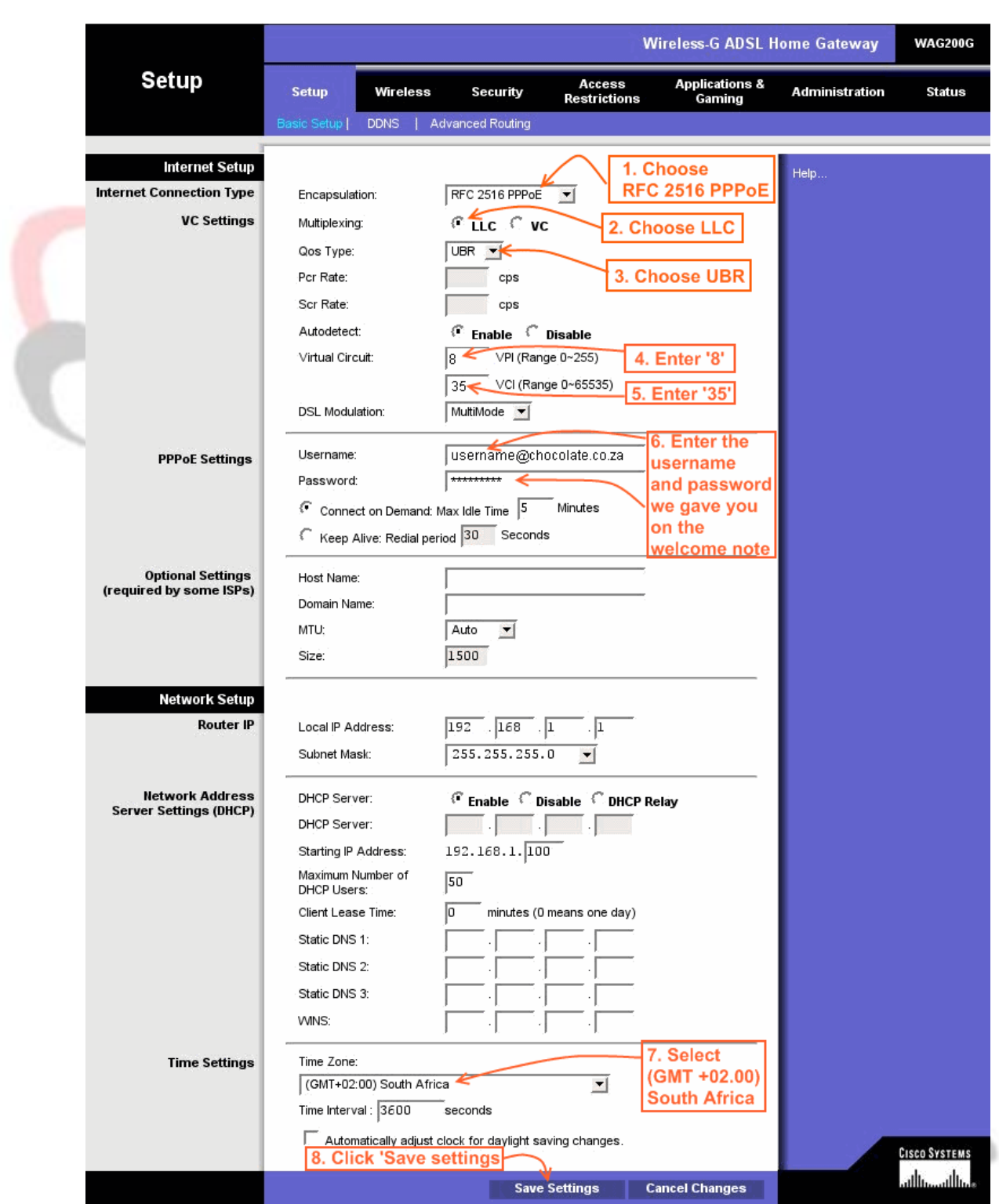

وارد Tab( سربرگ( Setup شده و سپس وارد زیر شاخه Setup Basic شوید.

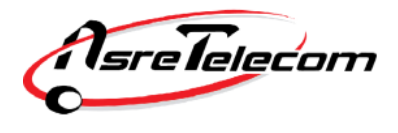

شرکت عصرانتقال داده ها

در این مرحله تنظیمات را به صورت زیر انجام دهید:

## **VC Settings**

**Encapsulation:** RFC 2516 PPPoE

**Multiplexing:** LLC

**Qos Type:** UBR

**Autodetect:** Enable

**Virtual Circuit: VPI=** 8 **VCI=** 35

**DSL Modulation:** MultiMode

**PPPoE Settings:**

نام کاربری (Username) و کلمه عبور (Password) مربوط ب<mark>ه ا</mark>ینترنت خود را وارد کنید.در صورت عدم اطلاع با پشتیبانی <mark>شر</mark>کت

عصر انتقال داده ها تماس حاصل فرمایید. (۸۷۷۷۸ داخلی ۲)

سپس گزینه Keep Alive را انتخاب کنید. •

گزینه Server DHCP روی Enable قرار گیرد.

0

در انتها روی گزینه Save کلیک کنید.

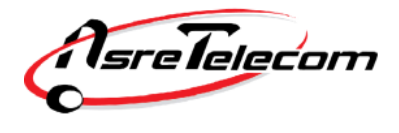

در مرحله بعدی باید تنظیمات مربوط به Modem Wireless را انجام دهید. برای این منظور وارد Tab( سربرگ( ، Wireless شده و زیر شاخه Settings Wireless Basic را انتخاب کنید. در صفحه مربوطه تنظیمات به صورت زیر می باشد:

**Wireless Network Mode:** Mixed

**Wireless Network Name (SSID):** 

نام شبکه Wireless شما می باشد.) این همان نامی است که در هنگام جستجو جهت اتصال به شبکه بی سیم توسط لپ تاپ یا موبایل خود، می بایست از میان شبکه های بی سیم موجود انتخاب کنید. (

## **Wireless Channel:** Auto

**Wireless SSID Broadcast:** Enable

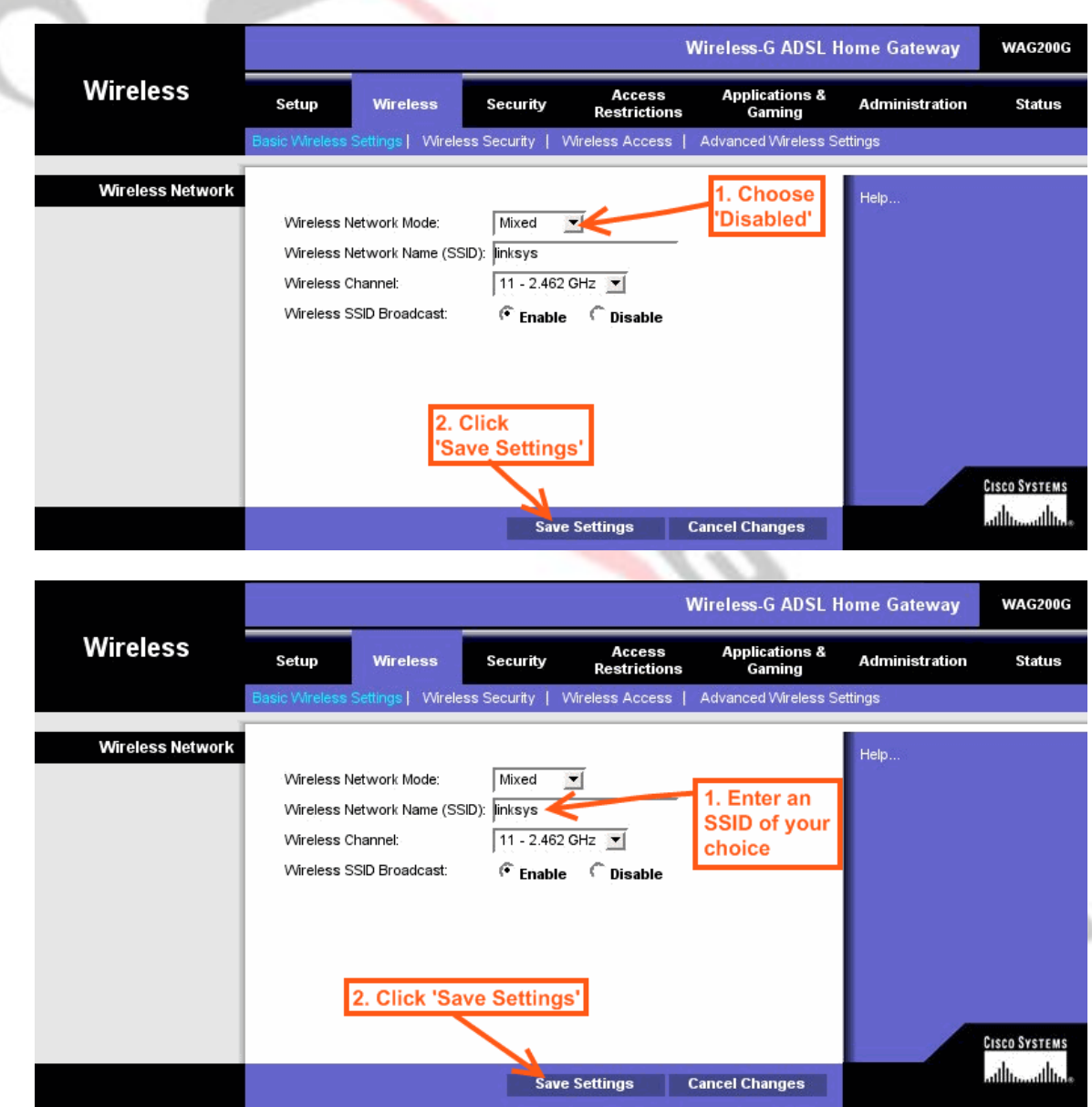

در انتها روی گزینه Save Settings کلیک کنید.

در مرحله بعد، از سربرگ Wireless وارد زیر شاخه Security Wireless شوید.تنظیمات به صورت زیر می باشد:

**Security Mode:** WPA2-Personal

**Encryption:** TKIP or AES

**Pre-Shared Key :**

رمز شبکه Wireless شما می باشد.دقت کنید که انتخاب حداقل 8 کراکتر)حروف و اعداد( الزامی است.

توجه داشته باشید که رمز Wireless به حروف بزرگ و کوچک حساس است.

**Key Renewal:** 3600 Seconds

در انتها روی گزینه Save Settings کلیک کنید تا تغییرات Save (ذخیره) شود.

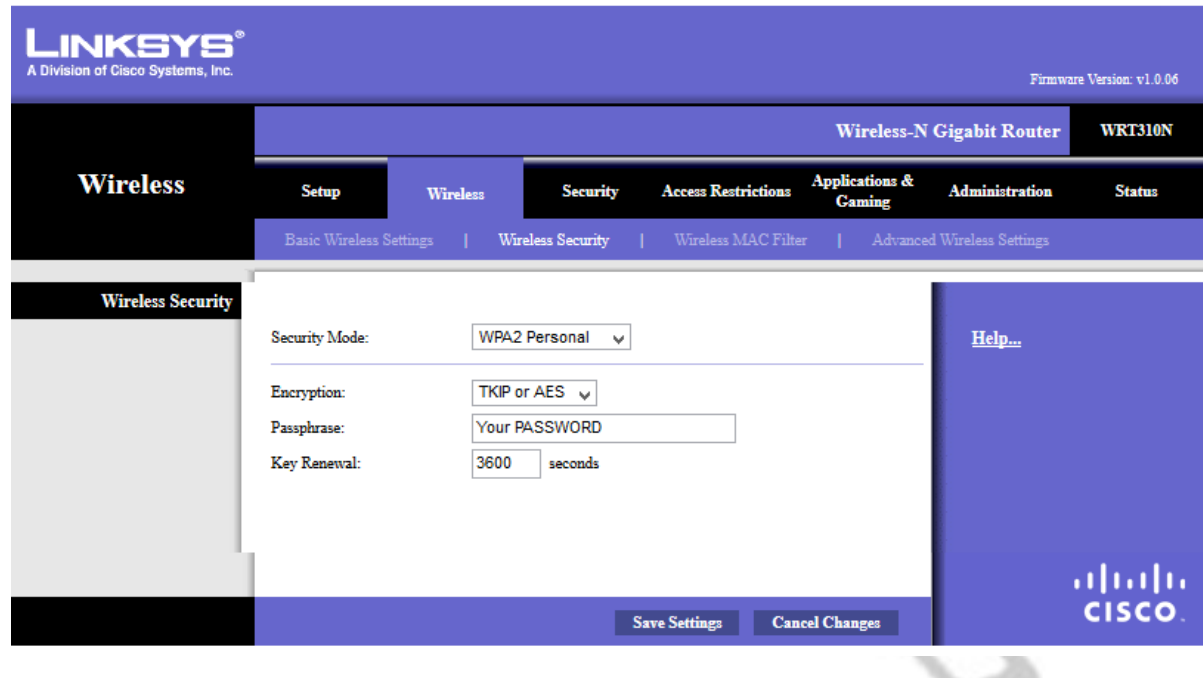

# **راهنمای تنظیم مودم Net-G**

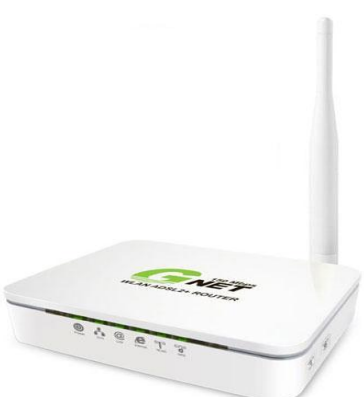

قبل از وصل کردن مودم به برق ، اتصالات آنرا بررسی کنید. از مودم به کامپیوتر کابل شبکه ( اطمینان از روشن بودن چراغ LAN یا Ethernet مربوطه <sub>ر</sub>وی مودم ) ، از مودم به اسپلیتر ، تلفن به اسپلیتر و در نهای<mark>ت اسپ</mark>لیتر به پریز تلفن.

پس از اطمینان از صحت اتصاالت ، مرورگر وب خود را باز کرده و در قسمت bar Address( نوار آدرس( ، آدرس **192.168.1.1** را وارد کنید.

برای ورود به صفحه تنظیمات مودم از شما **name User** و **Password** می خواهد. هر دو به صورت پیش فرض عبارت **admin**( با حروف کوچک باید باشند( می باشند.

پس از وارد کردن **name User** و **Password** روی دکمه Login کلیک کنید.

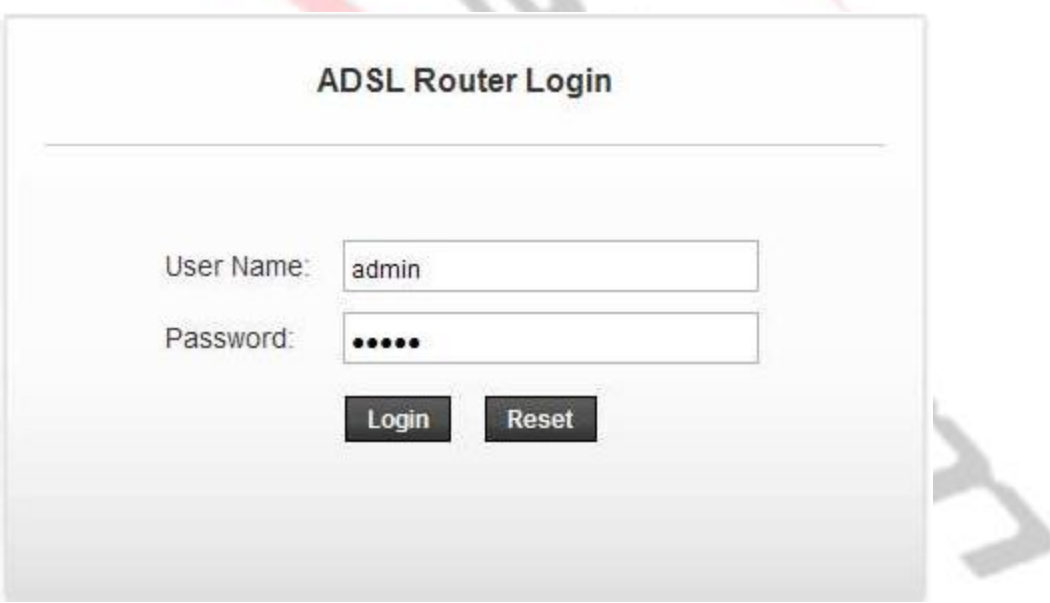

وارد Tab (سربرگ) ، Wizard شده و تنظیمات در این قسمت به صورت زیر می باشد:

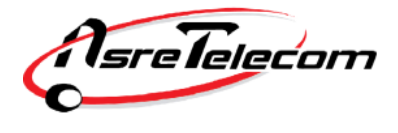

**VPI=** 8 , **VCI=** 35

**Encapsulation=** LLC/SNAP

**Connection Mode:** PPP over Ethernet (PPPoE)

## **PPP Settings:**

نام کاربری (Username) و کلمه عبور (Password) مربوط به اینترنت خود را وارد کنید.در صورت عدم اطلاع با پشتیبانی شرکت عصر انتقال داده ها تماس حاصل فرمایید. (۸۷۷۷۸ داخلی ۲)

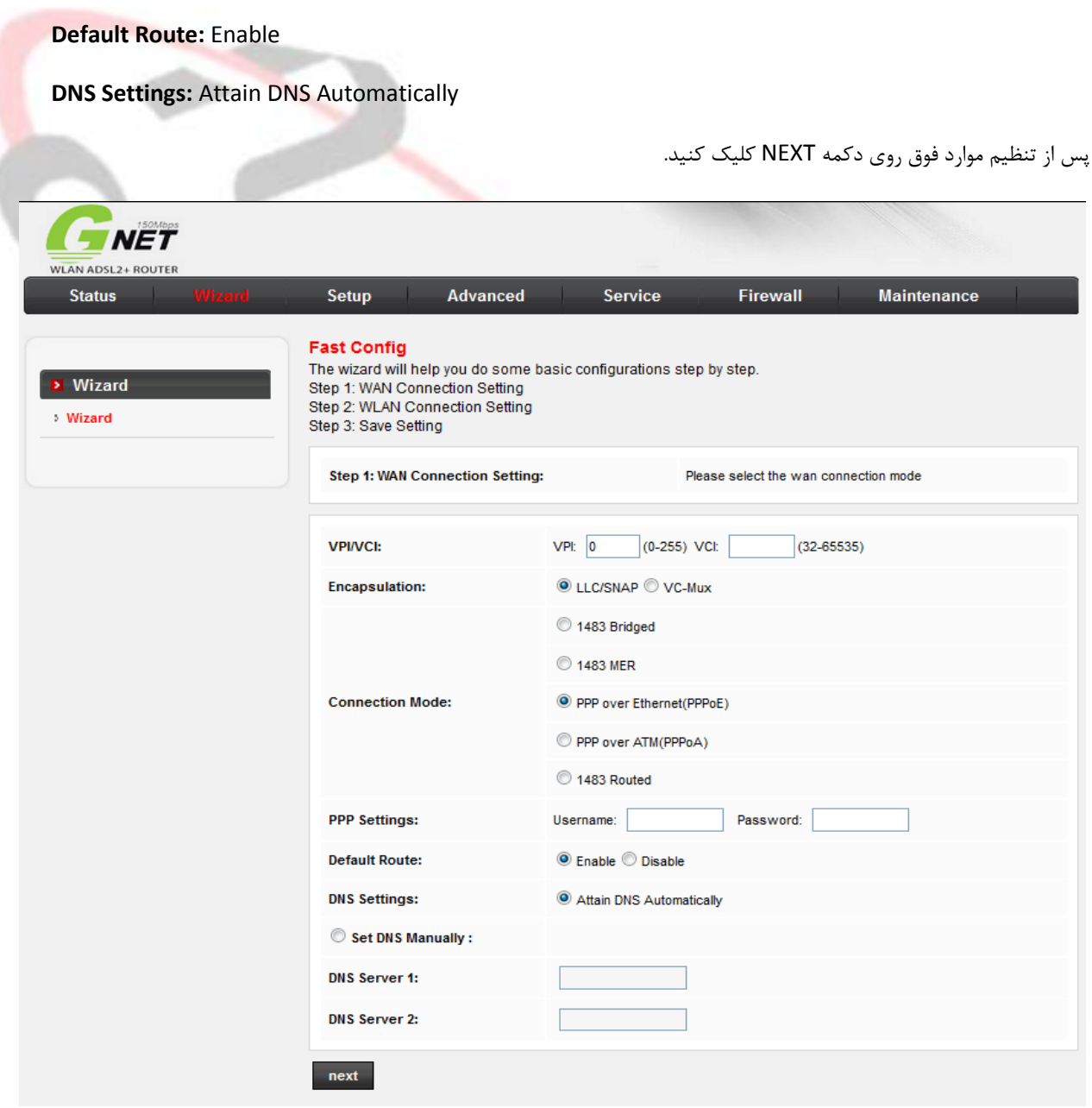

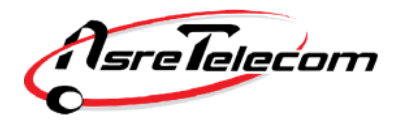

شرکت عصرانتقال داده ها

در این مرحله تنظیمات به صورت زیر است:

**WLAN:** Enable

**SSID:** 

نام شبکه Wireless شما می باشد.) این همان نامی است که در هنگام جستجو جهت اتصال به شبکه بی سیم توسط لپ تاپ یا موبایل خود، می بایست از میان شبکه های بی سیم موجود انتخاب کنید. (

**Encryption:** WPA2 Mixed

**WPA Authentication Mode:** Personal (Pre-Shared Key)

**Pre-Shared Key Format:** Passphrase

**Pre-Shared Key:**

رمز شبکه Wireless شما می باشد.دقت کنید که انتخاب حداقل ۸ کراکتر(حروف و اعداد) الزامی است.

توجه داشته باشید که رمز Wireless به حروف بزرگ و کوچک حساس است.

پس از تنظیم موارد فوق روی دکمه NEXT کلیک کنید.

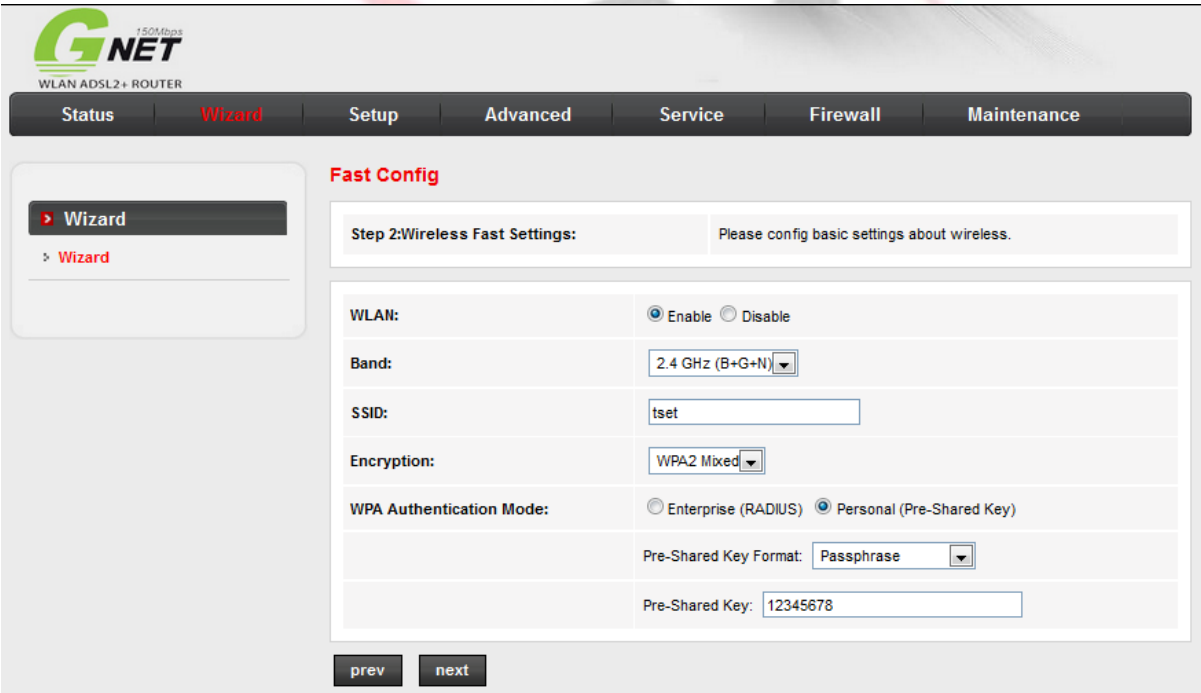

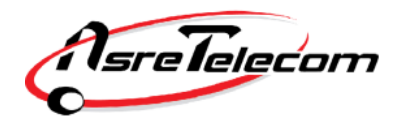

اکنون مراحل انجام تنظیمات به پایان رسیده است و در پنجره خالصه ای از تنظیمات انجام شده به شما نمایش داده شده است.

در صورتیکه این تنظیمات را به درستی انجام داده اید، روی دکمه "Changes Apply "کلیک کنید.

)نکته: جهت بازبینی و انجام مجدد تنظیمات دکمه "Prev "را فشار دهید.(

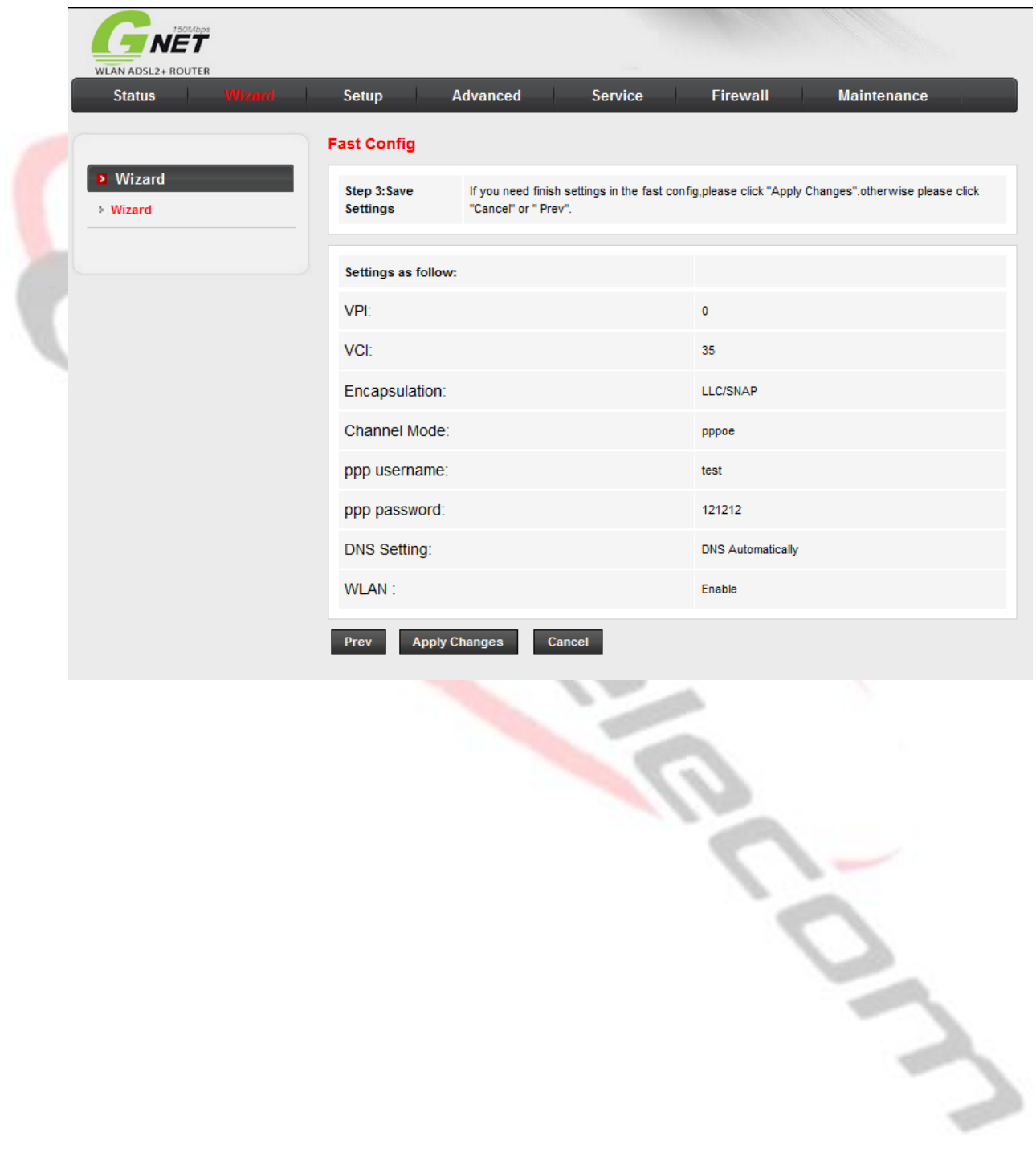

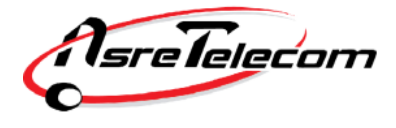

اکنون جهت ثبت نهایی تنظیمات انجام شده دکمه "Save "را بفشارید.)سمت چپ(

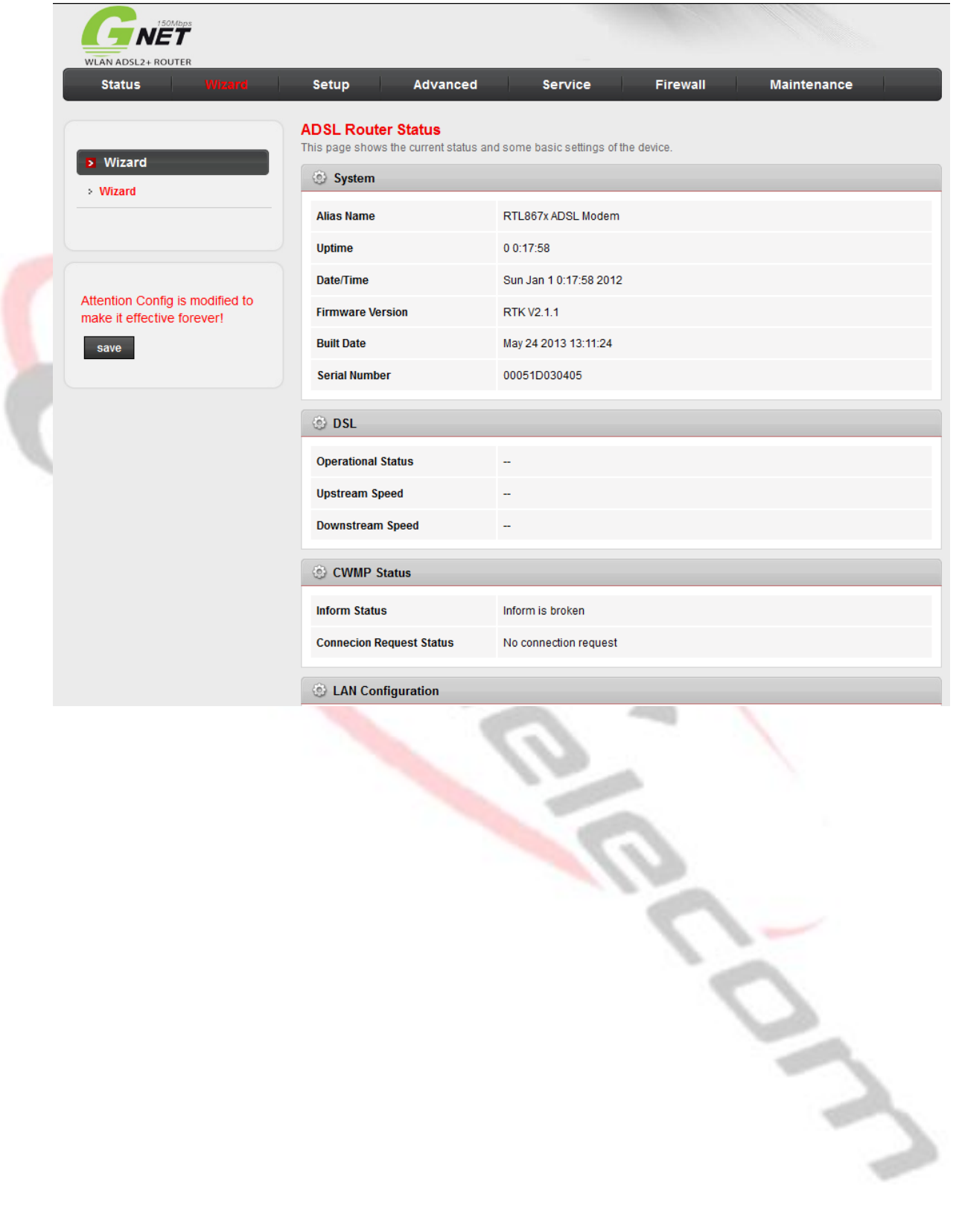

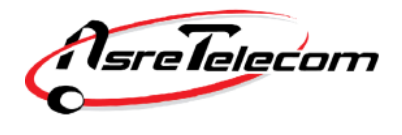

# **راهنمای تنظیم مودم Tenda**

قبل از وصل کردن مودم به برق ، اتصالات آنرا بررسی کنید. از مودم به کامپیوتر کابل شبکه ( اطمینان از روشن بودن چراغ LAN یا Ethernet مربوطه <sub>ر</sub>وی مودم ) ، از مودم به اسپلیتر ، تلفن به اسپلیتر و در نهایت اسپلیتر به پریز تلفن.

پس از اطمینان از صحت اتصاالت ، مرورگر وب خود را باز کرده و در قسمت bar Address( نوار آدرس( ، آدرس **192.168.1.1** را وارد کنید.

Address http://192.168.1.1

برای ورود به صفحه تنظیمات مودم از شما **name User** و **Password** می خواهد. هر دو به صورت پیش فرض عبارت **admin**( با حروف کوچک باید باشند( می باشند.

> $\sqrt{2}$ **Connect to 192.168.0.1 DSL Router** User name:  $\Omega$  admin  $\checkmark$ Password:  $\cdots$ Remember my password **OK** Cancel

پس از وارد کردن **name User** و **Password** روی دکمه OK کلیک کنید.

⊡

شرکت عصرانتقال داده ها

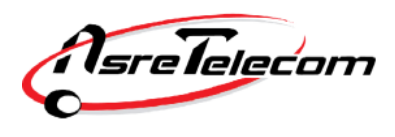

در این مرحله صفحه زیر به نمایش در می آید.تنظیمات را به صورت زیر انجام دهید:

از لیست country گزینه را بر روی Manual قرار دهید تا تنظیمات VPI و VCI فعال شود.

**VPI=** 8 , **VCI=** 35

**PPPoE User Name:**

**PPPoE Password:**

نام کاربری (Username) و کلمه عبور (Password) مربوط به اینترنت خود را وارد کنید.در صورت عدم اطلاع با پشتیبانی شرکت عصر انتقال داده ها تماس حاصل فرمایید. (۸۷۷۷۸ داخلی ۲)

**Key:** 

رمز شبکه Wireless شما می باشد.دقت کنید که انتخاب حداقل 8 کراکتر)حروف و اعداد( الزامی است.

توجه داشته باشید که رمز Wireless به حروف بزرگ و کوچک حساس است.

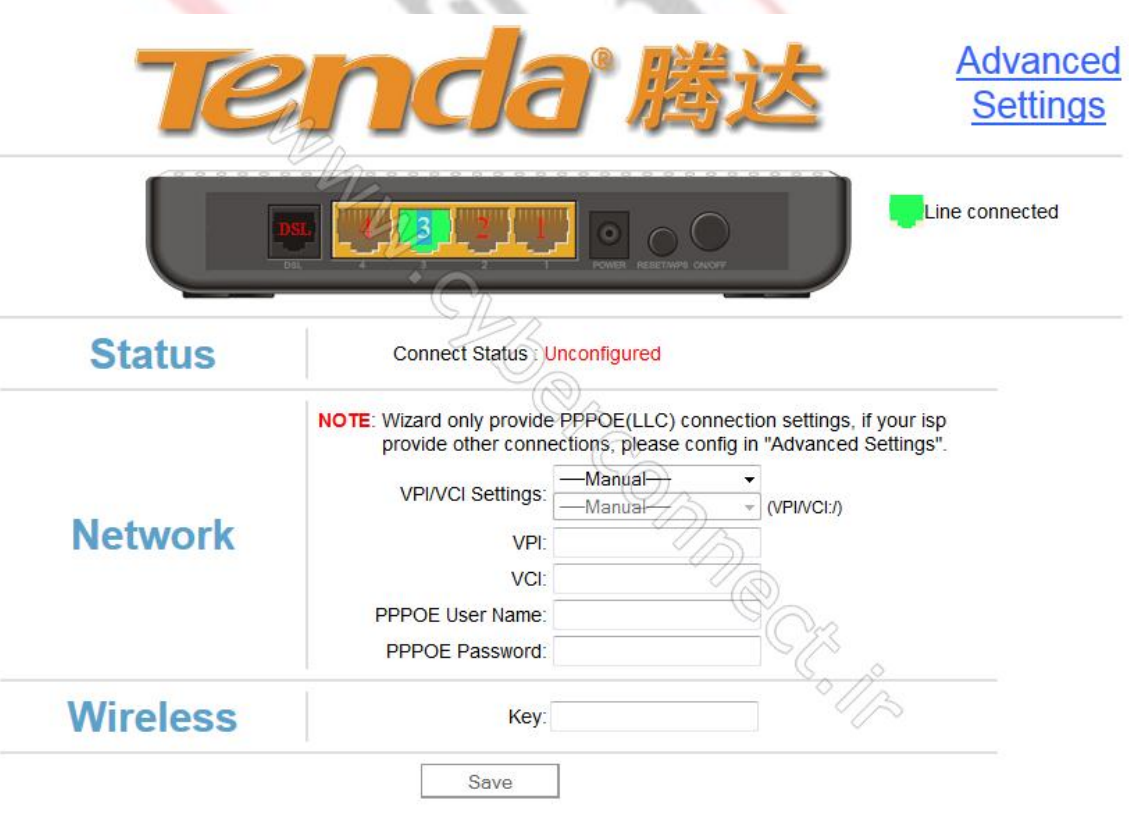

در پایان روی Save کلیک کنید. در اینجا پیغامی نشان داده میشود که در صورت نیاز برای صفحه آغازین تنظیمات مودم پسوردی را وارد نمایید. دقت کنید اگر روی دکمه Cancel کلیک کنید تنظمیات مودم ذخیره شده اما رمزی برای ورود به تنظیمات درخواست نخواهد شد و در صورت کلیک روی OK تنظیمات ذخیره شده و سپس شما به صفحه دیگری برای ست کردن رمز ورود منتقل خواهید شد.

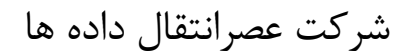

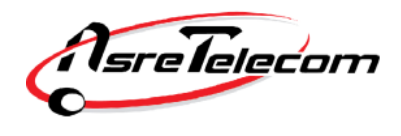

در صورتی که نیاز به تنظیم SSID (نام وایرلس دستگاه) یا سایر تنظیمات خاص دارید روی گزینه Advanced Setting در گوشه سمت راست باالی صفحه اول کلیک نمایید و در صفحه نشان داده شده روی گزینه Wireless کلیک کنید.

در زیرمجموعه Basic می توانید نام مورد نظر خود را در قسمت SSID وارد کرده و ذخیره نمایید.

در انتها روی گزینه Apply کلیک کنید.

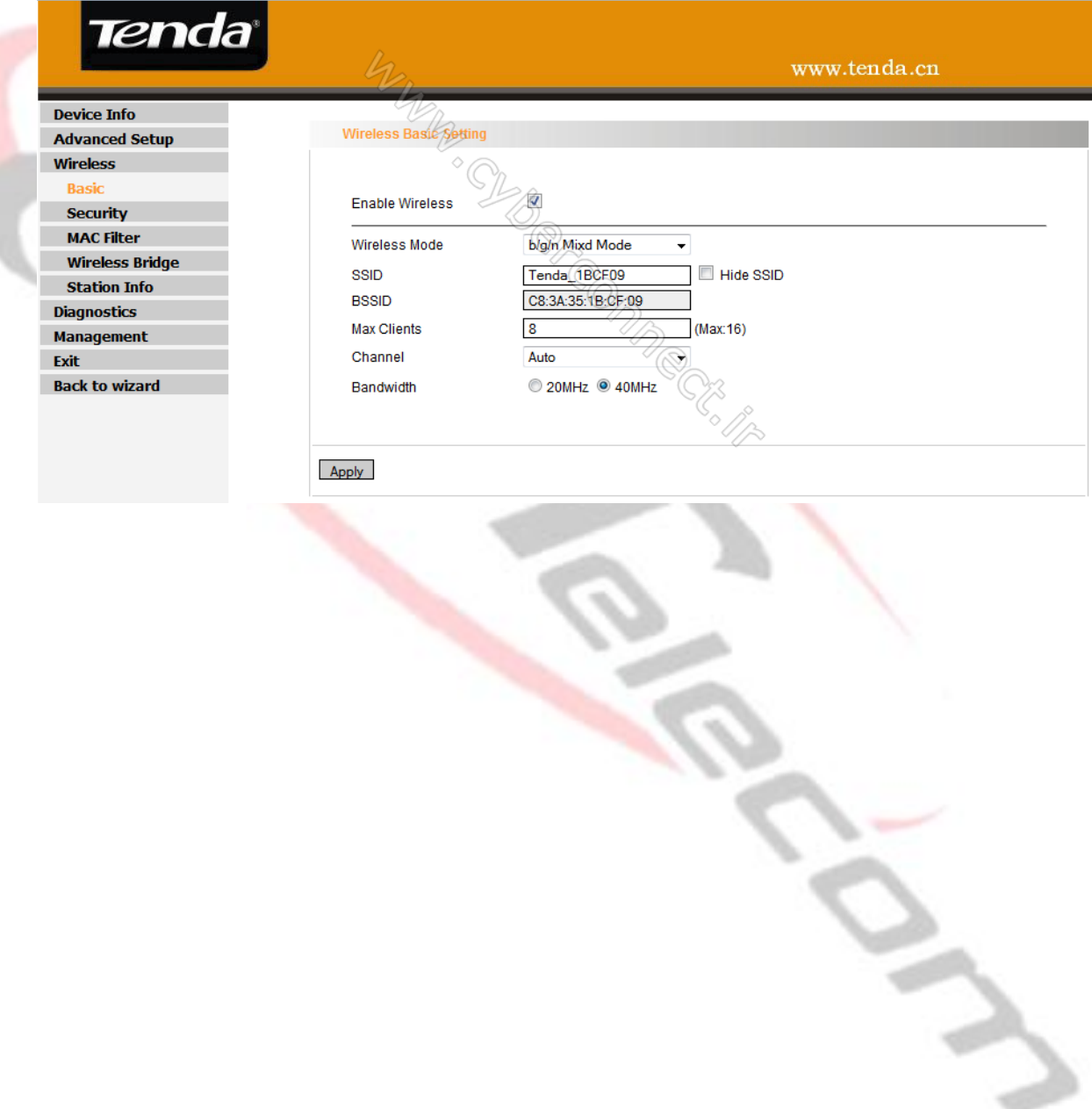

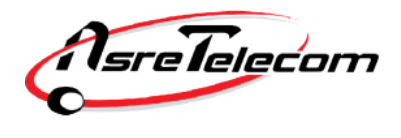

**راهنمای تنظیم مودم Asus**

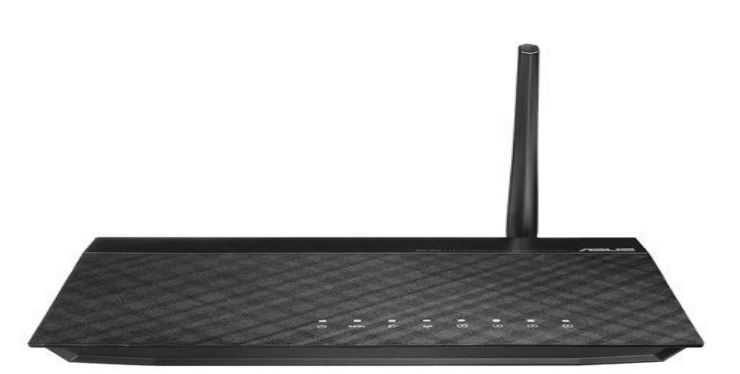

قبل از وصل کردن مودم به برق ، اتصالات آنرا بررسی کنید. از مودم به کامپیوتر کابل شبکه ( اطمینان از روشن بودن چراغ LAN یا Ethernet مربوطه <sub>ر</sub>وی مودم ) ، از مودم به اسپلیتر ، تلفن به اسپلیتر و در نهای<mark>ت اس</mark>پلیتر به پریز تلفن.

پس از اطمینان از صحت اتصاالت ، مرورگر وب خود را باز کرده و در قسمت bar Address( نوار آدرس( ، آدرس **192.168.1.1** را وارد کنید.

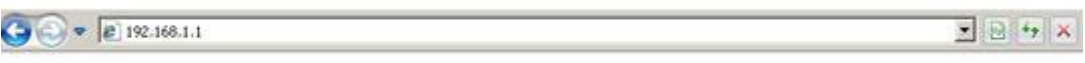

برای ورود به صفحه تنظیمات مودم از شما **name User** و **Password** می خواهد. هر دو به صورت پیش فرض عبارت **admin**( با حروف کوچک باید باشند( می باشند.

پس از وارد کردن **name User** و **Password** روی دکمه OK کلیک کنید.

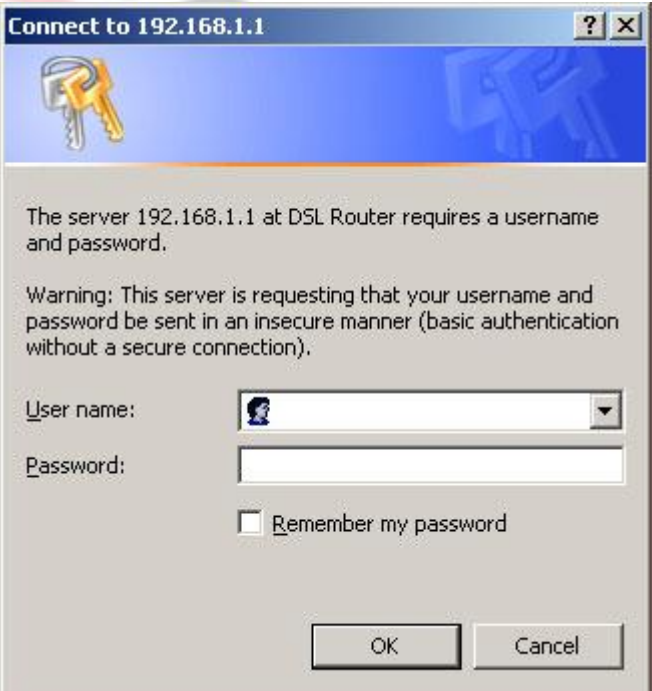

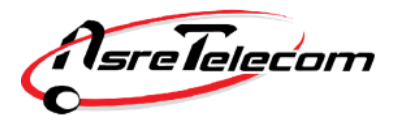

در صفحه نمایش داده شده روی ایکون کره زمین در وسط صفحه کلیک کنید.

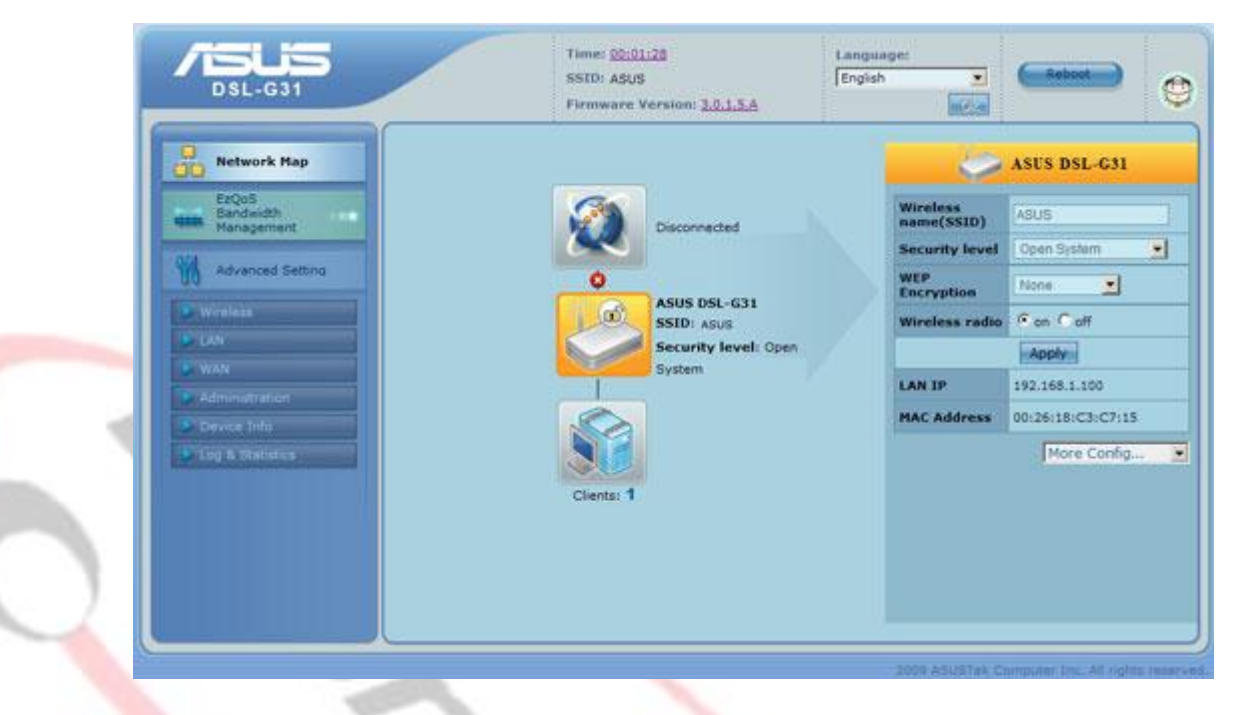

پس از باز شدن صفحه جدید، در سمت راست صفحه د<mark>ر مقابل Quick Internet Setup روی GO کلیک کنید.</mark>

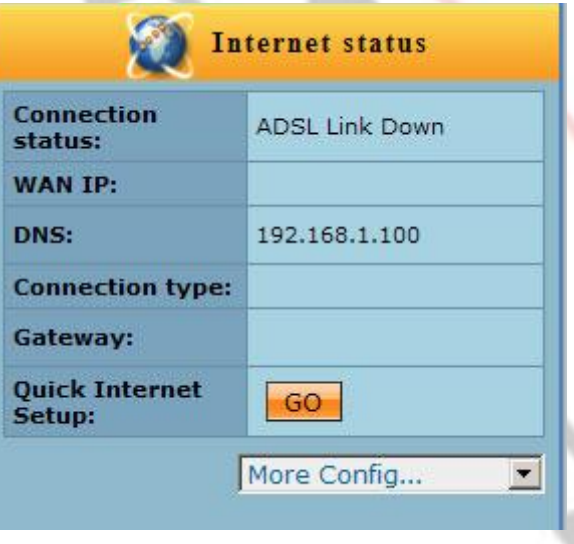

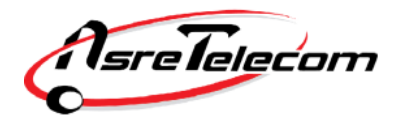

در این مرحله روی گزینه Skip to Manual Setting کلیک کنید.

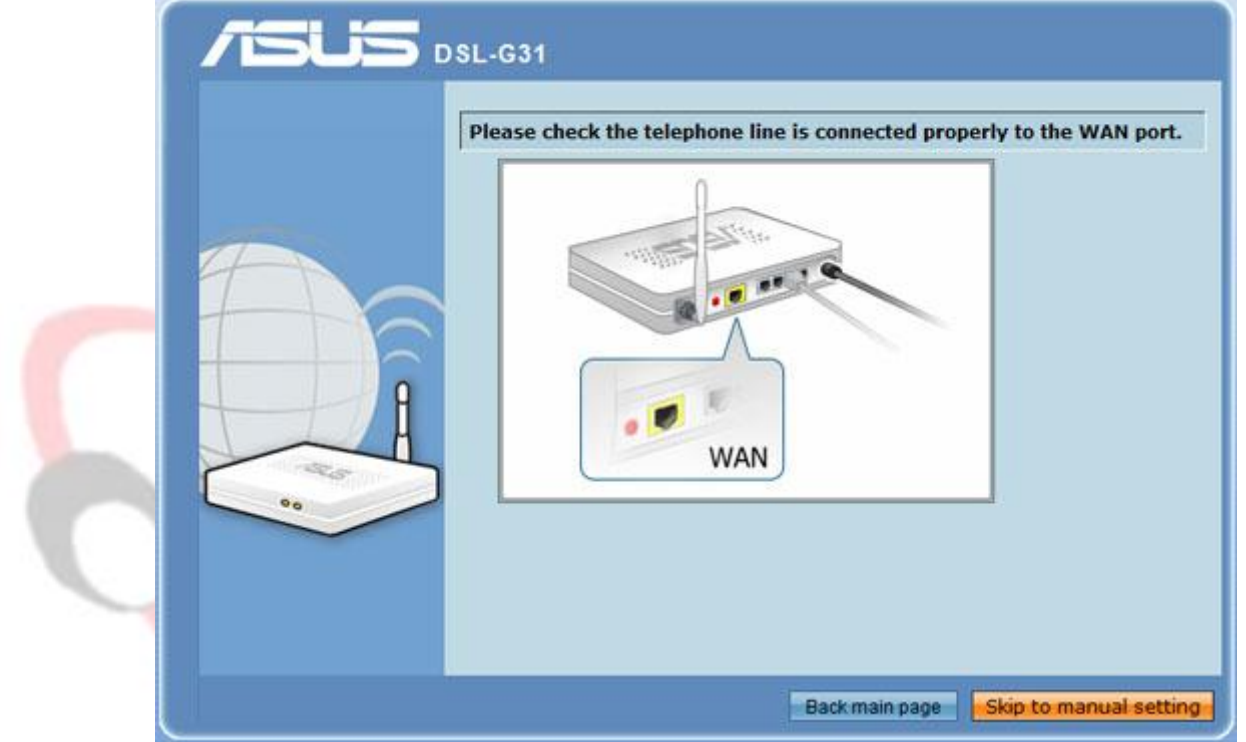

در مرحله بعد می بایست کشور و نام سرویس دهنده خود را از لیست انتخاب کنید. در صورتیکه نام شرکت <mark>سروی</mark>س دهنده اینترنت شما در لیست وجود ندارد گزینه List Not را انتخاب کنید و 8=VPI و 35=VCI را تنظیم کنید و روی دکمه Next کلیک کنید.

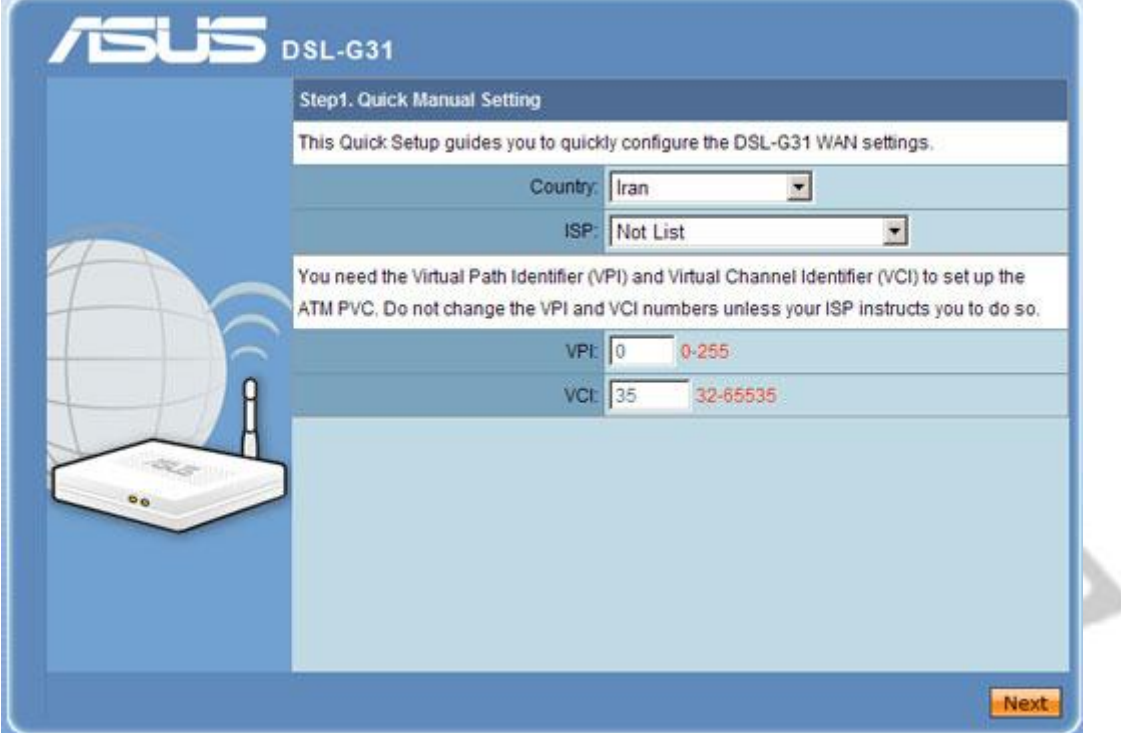

در مرحله بعد در قسمت type Connection گزینه (PPPoE (Ethernet over PPP را انتخاب و در قسمت Mode Encapsulation گزینه BRIDGING-SNAP/LLC را انتخاب و سپس روی Next کلیک کنید.

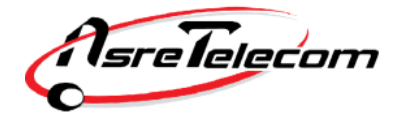

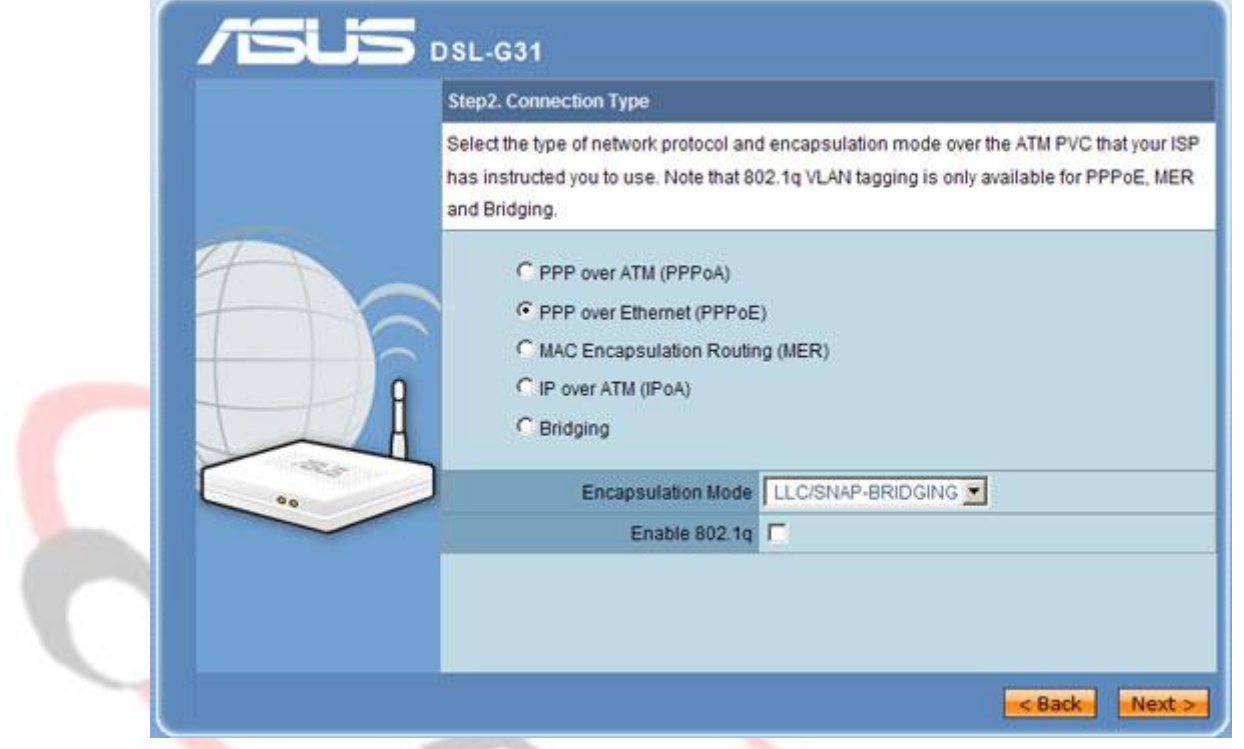

در این مرحله می بایست نام کاربری (Username) و کلمه عبور (Password) مربوط به اینترنت خود را وارد کنی<mark>د.در</mark> صورت عدم اطلاع با پشتیبانی شرکت عصر انتقال داده ها تماس حاصل فرمایید. (۸۷۷۷۸ داخلی ۲)

گزینه PPPoE Service Name را خالی بگذارید سپس روی Next کلیک کنید.

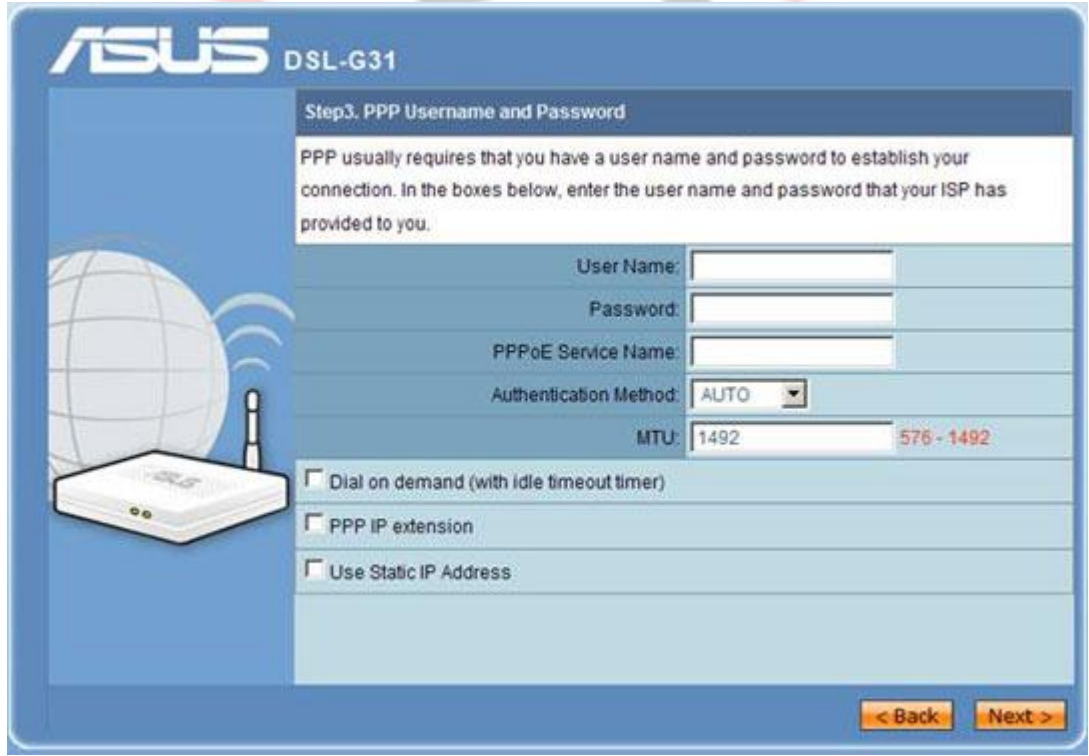

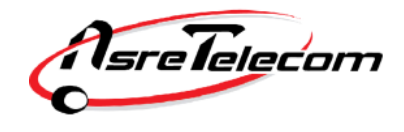

در صفحه بعد یک نمای کلی از تنظیمات انجام شده نمایش داده شده که پس از چک کردن مجدد اطالعات وارد شده می بایست روی Reboot/Save کلیک کنید.

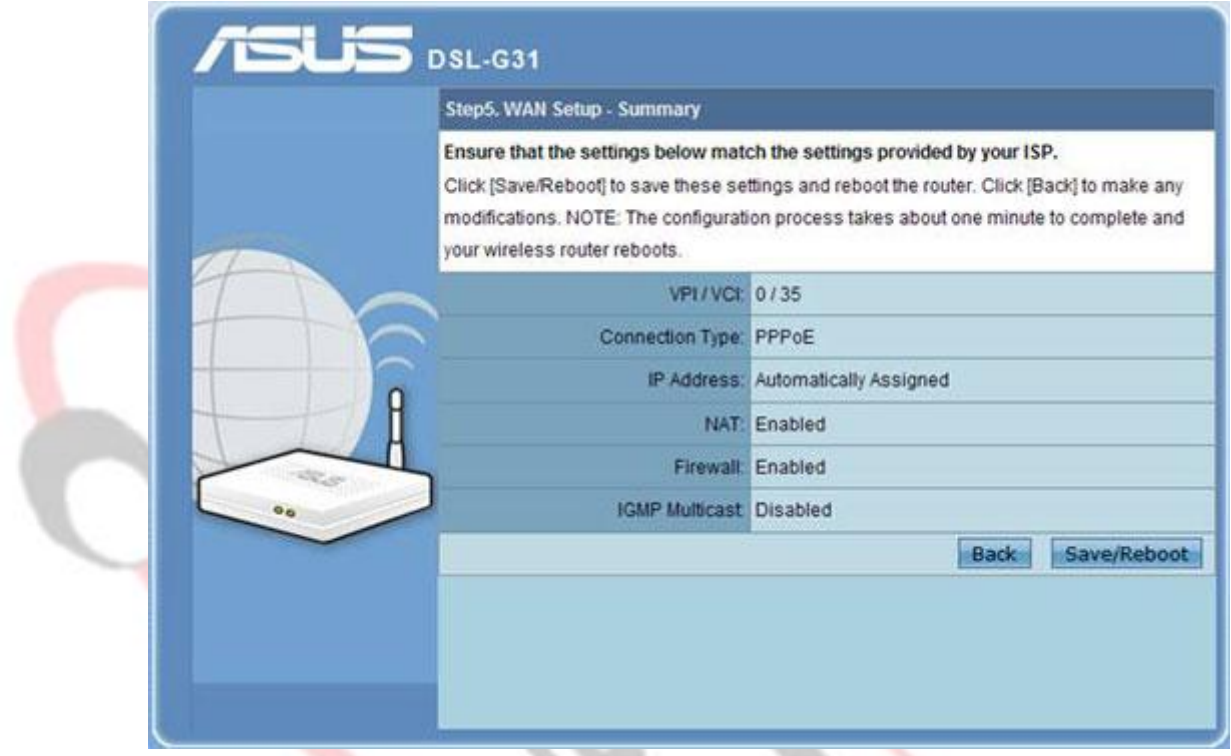

## **تنظیمات Wireless**

پس از ورود به کنسول مودم خلاصه ای از تنظیمات انجام شده در سمت راس<mark>ت تص</mark>ویر مشاهده می گردد:

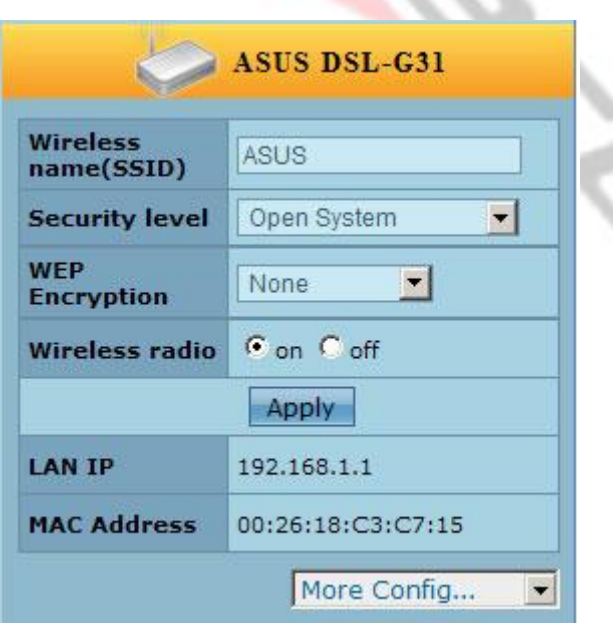

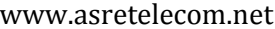

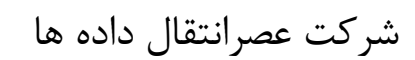

*sreTelecom* 

به منظور تغییر نام شبکه Wireless گزینه (SSID(name Wireless را از Asus به هر نام دلخواه تغییر دهید. .) این همان نامی است که در هنگام جستجو جهت اتصال به شبکه بی سیم توسط لپ تاپ یا موبایل خود، می بایست از میان شبکه های بی سیم موجود انتخاب کنید. )

مودم به صورت پیش فرض کلمه عبوری جهت استفاده از سرویس Wireless در نظر گرفته نشده و می بایست جهت محافظت از سرویس خود و جلوگیری از ورود و استفاده افراد غیر مجاز در قسمت Level Security گزینه System Open را به گزینه 2-WPA Personal تغییر دهید.پس از انجام این تغییر یک کادر جدیدی جهت وارد کردن Password به نام PSK-WPA باز می شود. دقت کنید که انتخاب حداقل ۸ کراکتر(حروف و اعداد) الزامی است. توجه داشته باشید که رمز Wireless به حروف بزرگ و کوچک حساس است.

پس از وارد کردن Password مورد نظر روی Apply کلیک کرده و جهت اعمال تغییرات در قسمت باالی صفحه سمت راست روی Reboot کلیک کرده و منتظر بمانید تا مودم مجدد راه اندازی شود.